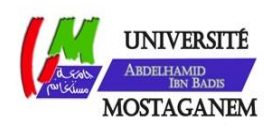

MINISTERE DE L'ENSEIGNEMENT SUPERIEUR ET DE LA RECHERCHE SCIENTIFIQUE UNIVERSITE ABDELHAMID IBN BADIS - MOSTAGANEM

**Faculté des Sciences Exactes et de l'Informatique Département de Mathématiques et d'Informatique Filière : Informatique**

MEMOIRE DE FIN D'ETUDES Pour l'Obtention du Diplôme de Master en Informatique Option : **Ingénierie des Systèmes d'Information**

THEME:

# **Traitement des traces dans les Learning Management Systems**

Présenté par Mme TEHAMI Meriem

Encadrant: M<sup>r</sup> SEHABA Karim Co-encadrant: M<sup>r</sup> MOKKEDEM Sid Ahmed

Année Universitaire 2017-2018

<span id="page-1-0"></span>J'adresse mes remerciements aux personnes qui m'ont aidé dans la réalisation de ce mémoire.

Mon premier remerciement ira à mon encadrant Monsieur Sehaba karim pour son aide précieuse à la découverte de la plateforme Moodle, sa disponibilité, son implication dans le projet, ses remarques qui m'ont permit d'avancer de manière efficace et structurée, sa précieuse aide à la relecture et à la correction de mon mémoire.

Je tiens également à remercier mon co-encadrant Monsieur Mokkadem Sid Ahmed pour son aide à la découverte de la plateforme edX, son aide à plusieurs reprise et ses conseilles.

Merci au département de m'avoir accepté dans le parcours Master 2 de l'ingénierie des Systèmes d'Information.

Le dernier remerciement ira à ma chère famille pour son soutien durant tous mon parcours.

<span id="page-2-0"></span>Gérer les tâches administratives et pédagogiques d'un établissement universitaire peut s'avérer chronophage et coûteux. Un Learning Management System (LMS) aide à réduire le temps passé pour gérer ces différentes tâches, ainsi qu'améliorer et accompagner le processus pédagogique. L'objectif de notre travail est, d'une part, mettre en place une plate-forme LMS au sein de la faculté des sciences exactes et informatique de l'université de Mostaganem, et d'autre part, développer un collecteur de traces pour analyser les activités des utilisateurs.

Nous avons, dans un premier temps, défini un certain nombre de critères fonctionnels et non fonctionnels formalisant nos besoins pratiques (relatifs à ladite faculté) et recherche (relatifs aux traces d'interaction). Ensuite, nous avons étudié une dizaine de LMS au regard des critères identifiés. Cette étude nous a permis de sélectionner 4 plateformes candidates, qui ont été ensuite étudiées de manière plus approfondie. Cela nous a amené à choisir EDX et Moodle pour une étude pratique. Cette dernière nous a convaincu de choisir la plate-forme Moodle.

Après le choix de cette plate-forme open source, nous avons effectué un état de l'art sur les traces, en effet notre second but est de développer une extension fonctionnelle qui pourrait être intégré dans la plate-forme déjà choisi en exploitant les traces collectées par cette dernière.

En nous basant sur des travaux déjà réalisés, nous avons pu créer un plugin permettant d'utiliser des informations concernant ses utilisateurs collectées par la plate-forme. Réaliser un suivi de l'étudiant est une notion assez vague et sera donc pleinement développée au cours de ce mémoire. L'extension finale de dernier permettra aux enseignant d'obtenir des statistiques et des indicateur pour leur indiqué l'implication de leurs étudiants dans le cours.

<span id="page-3-0"></span>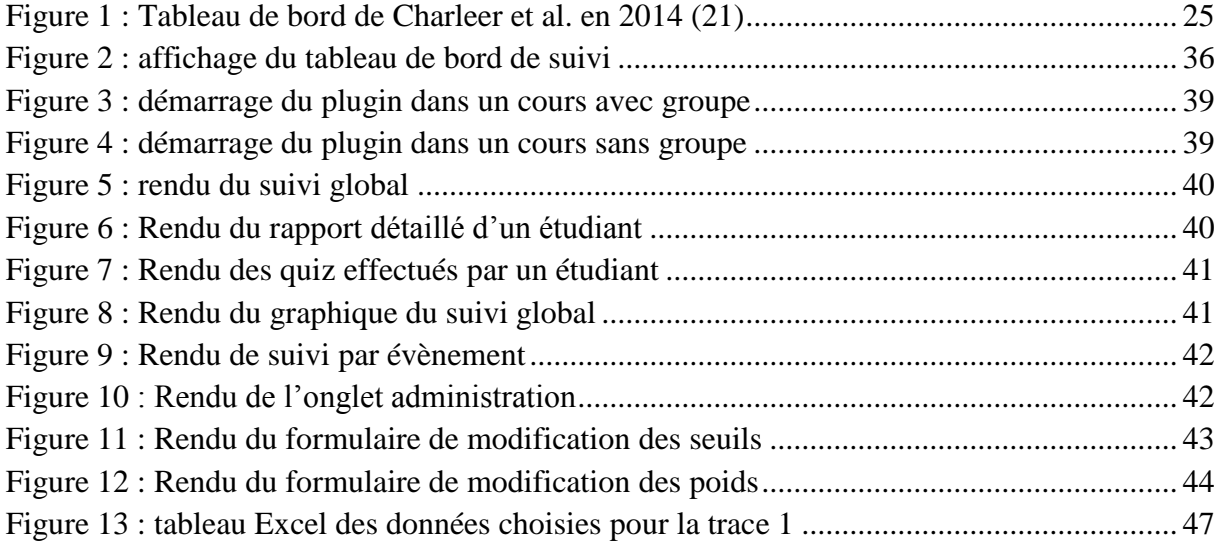

<span id="page-4-0"></span>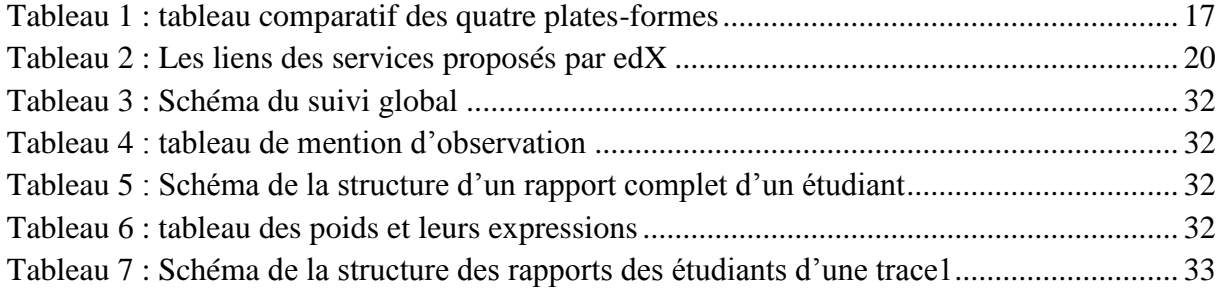

<span id="page-5-0"></span>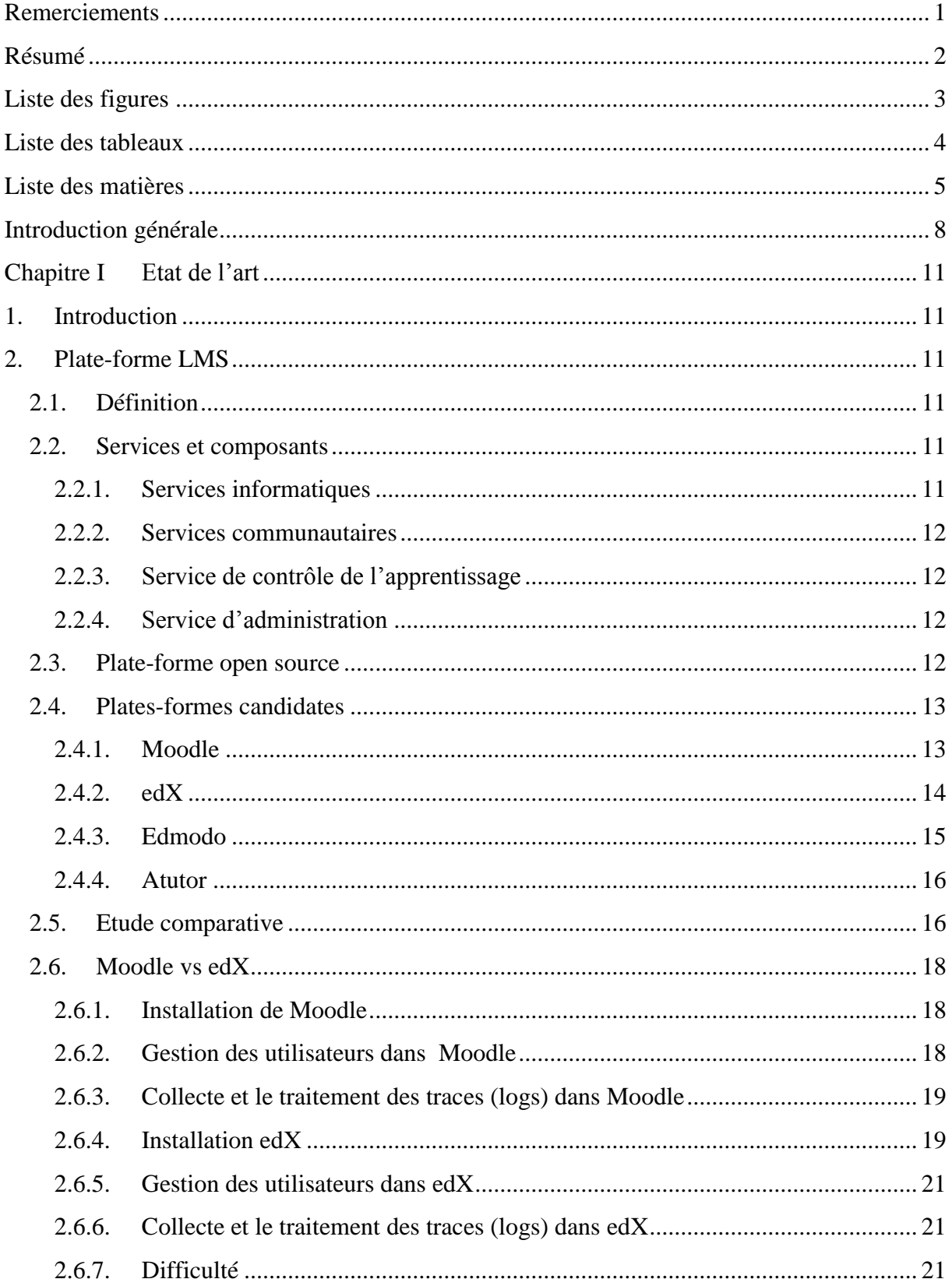

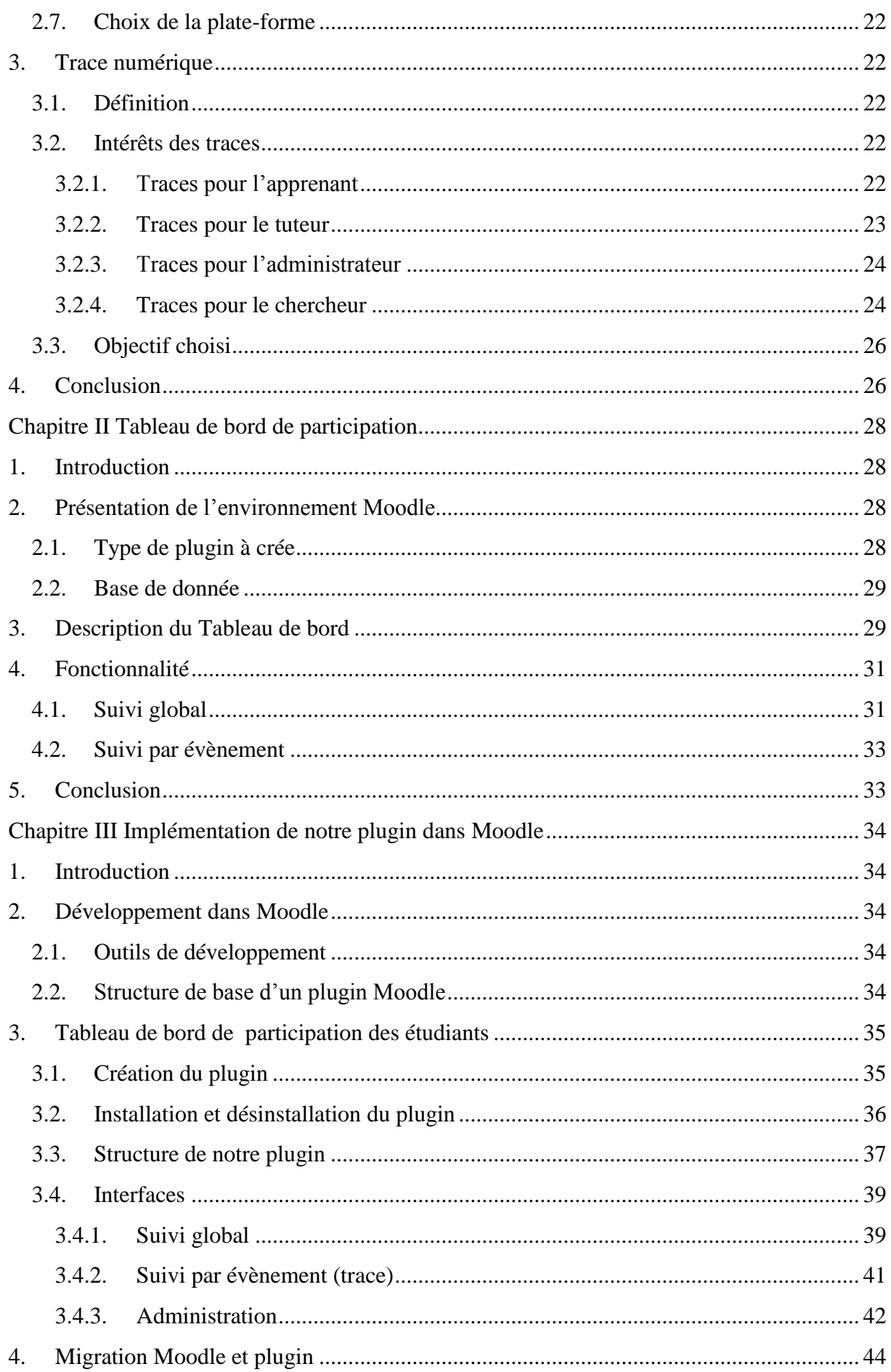

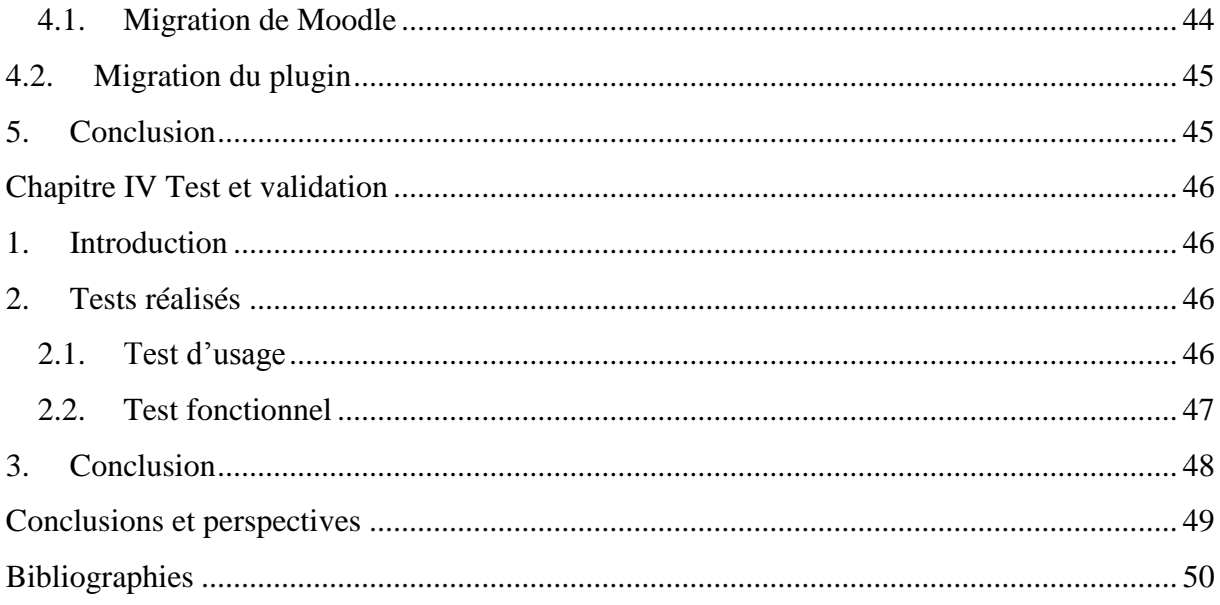

<span id="page-8-0"></span>Dans un Learning Management System (LMS), le suivi des apprenants est une fonctionnalité fondamentale. Cela va permettre l'analyse des interactions entre l'apprenant et son environnement. L'objectif principal de notre projet est de mettre en place une plate-forme avec un plugin qui permet de collecter les traces d'interaction dans le but d'analyser les activités des utilisateurs.

Cette plate-forme sera déployée au sein de la faculté des sciences exactes et informatique de l'université de Mostaganem, afin de faciliter la gestion pédagogique et administrative de celle-ci. Pour cela, la première phase de notre projet consiste à effectuer une étude bibliographique sur les LMS qui va nous permettre de choisir ensuite la plate-forme qui correspond mieux aux besoins de la faculté, ainsi qu'une étude sur les traces et ses différents objectifs qui vont nous permettre aussi de choisir un objectif avec les traces associés . Afin de recenser ces besoins, nous avons d'une part mené une enquête auprès des principaux acteurs de la faculté, et d'autre part réalisé une étude bibliographique.

#### **Etude sur le terrain**

L'objectif de cette phase est d'identifier les besoins de la faculté en matière de gestion pédagogique et administrative. Cette étude a été réalisée par le Comité de Pilotage du Système d'Information (CPSI) composé d'enseignants chercheurs en informatique. Ci-après une liste des besoins issus de cette étude.

- Gestion des utilisateurs (étudiants, enseignants, responsables de formation) ;
- Trombinoscope des différentes classes ;
- Gestion des modules. A chaque module est associé des enseignants et des étudiants ;
- Partage de documents (supports de cours, projets...);
- Relevé de présence ;
- Evaluations en ligne (surtout pour le contrôle continu) : QCM, projets...
- Saisie des notes et calcul de la moyenne générale ;
- Organisation des PV de jurys ;
- Réservation des ressources (salle/amphi, vidéoprojecteur, routeurs, cartes wifi) ;
- Répartition des charges où chaque enseignant indique les modules qui souhaitent assurer. Le responsable de filière pourrait ainsi arbitrer directement sur le LMS ;
- Affichage des emplois du temps des différentes formations de la faculté. Naturellement, chaque étudiant n'aura accès qu'à l'emploi du temps de sa formation ;
- Forums liés aux modules permettant aux étudiants d'échanger sur ceux-ci ;
- Gestion des affectations étudiantes du tronc commun vers les spécialités, et de la licence vers les masters, à travers des fiches de vœux ;
- Panneaux d'affichages pour les étudiants et enseignants ;
- Affectation des projets. Cet outil permettra à l'enseignant de saisir ses sujets et à l'étudiant de choisir les sujets qu'ils l'intéressent ;
- Gestion des inscriptions avec l'édition des relevés de note.

### **Etude bibliographique**

Cette phase vise à comprendre de façon générale la notion d'un LMS, de plus, nous avons listé les critères non fonctionnels qui nous semblaient cruciales dans une plate-forme LMS. Ci-après ladite liste issue de cette étude.

- Ergonomie et la facilité d'utilisation du LMS ;
- Facilité de maintenance ;
- Communauté derrière le LMS ;
- Enregistrement des logs (trace);
- Responsivité de la plate-forme pour qu'elle puisse être utilisée sous différents dispositifs (téléphones mobiles, tablette, PC…) ;
- Interopérabilité du LMS, fonctionnant ainsi sous différents systèmes d'exploitation ;
- Plateforme pouvant gérer un grand nombre d'utilisateurs ;
- Sécurité ;
- Facilité d'ajouter de nouveaux modules.

Cette phase a pour but aussi d'étudier les divers intérêts et objectifs des traces, de fixer les traces de chaque objectifs, et pour enfin choisir et fixer un objectif qui sera traité et implémenté.

### **Démarche adoptée**

Une fois les critères fonctionnels et non fonctionnels sont déterminés, et afin de choisir le LMS qui convient au mieux à ceux-ci, et l'objectif avec ses différentes traces qui seront traité nous avons adopté la démarche suivante :

- 1. Etudier les différents types de LMS afin de choisir un certain nombre de LMS candidats ;
- 2. Etudier de manière approfondie les plates-formes LMS candidates ;
- 3. Effectuer une étude comparative des plates-formes candidats au regard des critères identifiés lors de la première phase ;
- 4. Déterminer deux plates-formes qui convient au mieux aux différents services pédagogiques et administratifs attendus, ainsi qu'à l'enregistrement et l'analyse de traces d'interaction ;
- 5. Choisir la plate-forme Moodle Après l'installation et quelque test pratique ;
- 6. Etudier les divers objectifs de traitement des traces de l'état de l'art, pour but de choisir un objectif utile, et apporte une valeur ajoutée à la plate-forme.
- 7. Fixer les traces correspondantes à l'objectif choisi.
- 8. Transformer les traces brutes collectées par la plate-forme, en des valeurs numériques.
- 9. Appliquer un traitement (série de calcule) sur ces valeurs obtenues aux regards des besoins de notre objectif.
- 10. Afficher le résultat dans un tableau de bord.

#### **Organisation du rapport**

Notre rapport est organisé comme suit : la première partie décrit un état de l'art sur les LMS, le choix de ce dernier, un état de l'art sur les traces et les objectifs de traitement des traces existants dans la littérature, afin de choisir un d'entre eux. La deuxième partie explique la conception de l'objectif choisi qui va se présenter sous forme d'un tableau de bord. La troisième partie présente la phase d'implémentation du tableau de bord fixé auparavant. En fin la quatrième partie repose sur les tests effectués pour la validation du système crée.

# <span id="page-11-1"></span><span id="page-11-0"></span>**1. Introduction**

Ce chapitre constitue le concept général d'un LMS, son intérêt pédagogique et son fonctionnement global, il révèle les différents services et composants proposés par ces LMS.

De plus il comprend aussi l'étude des plates-formes LMS opens sources. Il détaille le concept de ces dernières, ainsi quelques exemples de plate-forme LMS open source. Par ailleurs, il effectue des études comparatives théoriques et pratiques afin de choisir la plate-forme qui répond aux critères définis précédemment.

Ce chapitre décrira également la notion de trace et ses différents intérêts et objectifs, afin de choisir au final l'un de ces derniers qui sera conçu et implémenté.

# <span id="page-11-2"></span>**2. Plate-forme LMS**

# <span id="page-11-3"></span>**2.1. Définition**

LMS est une plate-forme qui gère des processus d'apprentissages ou des parcours pédagogiques. Il met à disposition des apprenants des contenus d'apprentissage, enregistre le suivi des formations et facilite leur tutorat des formations.

Les plateformes LMS permettent aux formateurs de déposer des contenus de formation, mais aussi de suivre de façon très précise et d'organiser les parcours pédagogiques des apprenants. Les résultats de ces derniers sont enregistrés et le LMS génère des rapports complets de leur progression dans leur parcours de formation. Pour les apprenants, la plateforme LMS se matérialise sous la forme d'un site Internet sur lequel ils se connectent et accèdent aux contenus de formation qui leur sont réservés (1). Par ailleurs, la plupart des grandes entreprises françaises sont équipées d'une plate-forme LMS enivrent, le taux a atteint 57.2% en 2015 (2).

### <span id="page-11-4"></span>**2.2. Services et composants**

Parmi les services proposés par les différents LMS :

### <span id="page-11-5"></span>**2.2.1.Services informatiques**

Les plates-formes LMS proposent des activités et des outils de communications synchrones et asynchrones :

- Chat, messagerie, téléconférence ;
- Calendrier, agenda, RSS;
- Forum de discussion, blog, wiki.

#### <span id="page-12-0"></span>**2.2.2.Services communautaires**

Ce service permet de partager des expériences et des connaissances à travers différents outils :

- Discussion par forums ou chat ;
- Dépôt et partage de ressources ;
- Service messagerie.

### <span id="page-12-1"></span>**2.2.3.Service de contrôle de l'apprentissage**

Ce service concerne les enseignants en lui permettant la gestion de leurs cours, il contient des outils d'évaluations (QCM, exercice). De plus, il existe certaines plates-formes, qui permettent aux apprenants de s'autoévaluer.

### <span id="page-12-2"></span>**2.2.4.Service d'administration**

Il a pour objectif de simplifier les tâches administratives.

- Gestion des bulletins de notes ;
- Tableau d'affichage ;
- Gestion des stages pédagogiques ;
- Gestion des offres d'emplois ;
- Réservation des ressources pédagogiques ;
- Gestion des absences :
- <span id="page-12-3"></span>• Gestion des emplois du temps ;

### **2.3. Plate-forme open source**

C'est une plate-forme qui peut fonctionner sous la Licence Publique Générale GNU (General Public Licence). Cette licence est destinée à garantir la liberté de partager la plate-forme, à modifier le code source, ainsi que la gratuité pour un nombre illimité d'utilisateurs. Parmi les avantages de ce type de plate-forme est que les utilisateurs du monde entier sont impliqués dans leur développement.

Les développeurs peuvent personnaliser une plate-forme selon les besoins de leurs clients ou développer de nouvelles composantes logicielles, comme les plug-ins et les add-ons, afin d'étendre les fonctionnalités de la plate-forme. Bien que de nombreux modules et extensions qui permettent d'améliorer les plateformes sont téléchargeables gratuitement.

Malgré tous ces avantages, les LMS open source se trouvent face à un inconvénient majeur. En effet, ce type de plate-forme nécessite une équipe informatique avec des compétences techniques et de programmation avancées, pour gérer la mise en place, l'installation et la personnalisation (3).

Selon une enquête de Kineo (4), 40% des personnes interrogées identifient la flexibilité comme la principale raison du choix d'une solution open source. Plus précisément, ils ont apprécié la possibilité de personnaliser l'apparence du LMS et la possibilité d'ajouter de nouvelles fonctionnalités.

De plus, selon les recherches faites et d'après Beatrice Ghirardini (3), les plates-formes LMS open source sont plus adaptées aux universités et aux secteurs éducatifs.

Parmi les plates-formes open source existante on s'est focalisé sur une dizaine les plus connues, à savoir : moodle, Claroline, Chamilo, Dokeos, Edmodo, Ilias, Sakai, edX, Atutor. Ces dernières ont été étudiées brièvement lors de la phase précédente (mini-projet).

# <span id="page-13-0"></span>**2.4. Plates-formes candidates**

Après l'étude bibliographique générale des plates-formes citées précédemment, on a sélectionné quatre plates-formes qui nous semblaient meilleures et aient des fonctionnalités qui répondent à nos besoins. Il s'agit de Moodle, EDX, Edmodo et Atutor. De plus, nous avons effectué une étude théorique plus approfondie sur ces quatre plates-formes, afin de vérifier l'existence des critères fonctionnels et non fonctionnels définis au début de ce document.

### <span id="page-13-1"></span>**2.4.1.Moodle**

Cette plate-forme est celle qui a été la plus utilisées dans la plupart des établissements académiques et de recherche dans le monde entier. Avec des milliers d'utilisateurs, cette plate-forme mérite d'être pris en compte et d'être étudiée plus en détail.

Parmi les principales caractéristiques et fonctionnalités de moodle :

- Interface simple, facile à utiliser : une interface simple, légère, efficace, compatible, sans nécessité d'un navigateur récent. Bien que l'existence des ressources bien documentées, rendent Moodle simple à utiliser et facile à comprendre.
- Chat : c'est un outil de communication synchrone, où les enseignants et étudiants peuvent communiquer.
- Forum : ce mode de discussion est asynchrone. C'est l'une des activités les plus importantes d'un cours, ainsi que l'endroit où la plupart des échanges et discussions auront lieu avec tous les participants au cours.
- Sondage : il peut être utilisé pour un vote sur un sujet ou pour obtenir un feedback de la part de tous les étudiants.
- Glossaire : il permet d'afficher des définitions qui peuvent être accessibles par hyperlien automatique depuis d'importe quel endroit de la plate-forme.
- Wiki : il permet la rédaction d'un ensemble de pages wiki. Ce dernier peut être un puissant outil de travail collaboratif, puisqu'un groupe peut créer et modifier un document ensemble.
- Gestion de parcours
- Gestion des cours : elle permet aux enseignant d'ajouter des ressources et des activités qui seront utilisées et réalisées par les étudiants dans un emplacement appelé cours.
- Gestion des inscriptions.
- Gestion d'évaluation : exercice, QCM, etc.
- Gestion de présence : c'est un module supplémentaire qui s'ajoute, module registre de présence. Il permet de valider la présence des étudiants dans son espace de cours.
- Partage de document.
- Soutenu par une communauté vivante : le projet Moodle est soutenu par une communauté internationale, cette dernière est structurée à travers des forums présents

sur le site Moodle<sup>1</sup>, il s'agit d'une communauté de pratique centrée sur des problématiques précises. La communauté francophone est la seconde au niveau mondial, après la communauté anglophone (5).

- Enregistrement des logs : un fichier log est un fichier journal au format texte qui contient un certain nombre d'informations techniques. Les logs dans Moodle sont des rapports d'activité, ils sont stockés dans une base de données. Chaque action (clic) effectuée par un utilisateur est enregistrée dans la table mdl\_logs de la base de données. On peut ainsi voir à quelles pages l'apprenant a accédé, l'heure et la date à laquelle il a accédé, l'adresse IP d'où il est venu et ses actions (voir, ajouter, mettre à jour, supprimer). De plus, Moodle offre la possibilité de choisir soit d'afficher les logs sur une page ou soit de les télécharger au format texte, ODS ou Excel. En outre, ce fichier log qui sera généré par la plate-forme sera utile pour notre collecteur de trace et l'analyse des interactions des utilisateurs (l'objet de notre projet de fin d'étude).
- Disponibilité des modules pour appareils mobiles : Depuis Moodle 3.0, les services web pour appareils mobiles sont automatiquement activés pour les nouvelles installations. En outre l'application mobile Moodle est disponible dans Google Play, Apple Store, et Windows Store.
- Flexibilité et extensibilité : De quelques étudiants à des milliers d'utilisateurs, et grâce à sa flexibilité et son extensibilité, Moodle peut servir les petites classes tout comme les grandes organisations. De plus Moodle peut prendre en charge de 10 à 20 utilisateurs simultanément par giga-octet de RAM disponible, mais cela varie en fonction du matériel choisi (6).
- L'interopérabilité : Moodle dispose d'un module SCORM (voir le chapitre 1) qui permet de déposer des paquets SCORM afin de les inclure dans les cours, pour que ces derniers soient compatibles avec n'importe quel autre LMS qui utilise SCORM.
- Sécurité : Le projet Moodle prend la sécurité au sérieux, et améliore continuellement la plate-forme pour combler les failles découvertes par les clients.
- Facilité d'ajout de nouveau module : L'ajout de nouveau module dans Moodle est assez simple, il suffit de télécharger le fichier compressé du module et de le décompressez dans le dossier *moodle/mod.* Ensuite visiter la page d'administration de la plateforme pour terminer l'installation.

### <span id="page-14-0"></span>**2.4.2.edX**

Plus de cinq millions d'utilisateur, edX offre aux apprenants des cours de haute qualité dans des meilleures universités et institutions du monde.

La plate-forme edX se caractérise par :

- Interface ergonomique et facile à utiliser : La modernité de l'interface graphique d'edX met l'accent sur la convivialité, ce qui en fait une excellente plate-forme pour les instructeurs et un excellent environnement d'apprentissage pour les étudiants.
- Disponibilité des modules pour appareil mobile : Disponible sur Google Play pour les smartphones Android et de l'App Store pour Apple iPhones.
- Wiki et outils de sondage.
- Gestion des cours.

<sup>1</sup> <sup>1</sup> https://moodle.org/

- Gestion des utilisateurs.
- Gestion des notes : les apprenants reçoivent leurs notes après avoir répondu à chaque épreuve. Ils peuvent voir tout au long de leur parcours une barre de progression avec leurs scores finaux.
- Forums de discussion en ligne : Ces forums sont consacrés à chaque cours, ou les apprenants peuvent publier, réviser et répondre aux question et commentaires d'eux même et de leurs enseignants.
- Evaluation en ligne : Les évaluations formatives peuvent être sous forme de QCM, exercice et un environnement de programmation XML, pour pouvoir créer des exercices interactifs avancés.
- Laboratoire virtuel qui prend en charge l'interface interactive et fournit une simulation.
- Courriels et notifications pour les utilisateurs d'edX
- Edx offre la possibilité de fournir des certificats de réussite pour les apprenants qui se forme à distance. Ils sont surveillés et honorés
- Reporting (enregistrement des logs) : c'est le suivi des progrès des apprenants avec les logs enregistrés par une plate-forme. edX offre cette possibilité, et de fournir un aperçu détaillé des activités. Ces logs sont stockés dans un fichier journal sous la forme de document JSON (7). Sur edX les logs peuvent hériter d'une clique sur un lien, la lecture ou le téléchargement d'une vidéo ou un pdf. De plus, un log dans edX contient généralement le nom de l'utilisateur qui déclenche un événement, le type de ce dernier, l'adresse IP de l'utilisateur, les détails du navigateur utilisé, l'heur de l'événement, etc.
- Panneau d'affichage.
- Gestion avancée des vidéos : sommaire, génération et téléchargement de la transcription, vitesse de lecture variable, support sous-titre multilingue.
- Système sophistiqué d'évaluation des questions à réponse ouverte (évaluation des pairs, auto-évaluation, affichage des réponses les mieux notées, interface d'évaluation externe…).
- Exercices et d'outils de simulation spécialisés (mathématiques, informatique, sciences naturelles…).
- Outils d'analyse et de statistique avancée destinés au corps enseignant pour comprendre la typologie, le comportement et la performance des étudiants.
- Interopérabilité : edX n'est pas compatible avec les normes pédagogiques actuelles SCORM, LTI, et QT. Cela n'est pas étonnant vu qu'edX cherche à créer une plateforme d'apprentissage totalement différente (8).

### <span id="page-15-0"></span>**2.4.3.Edmodo**

Edmodo a eu un grand succès Grâce à son interface utilisateur similaire à celle de Facebook. Cette plate-forme n'est pas téléchargeable, elle permet aux établissements de créer un réseau privé de communication et de partage.

Parmi ses caractéristiques :

• Ergonomie et facilité d'utilisation.

- Disponibilité des applications mobiles : Ces applications mobiles assurent le rappel des devoirs et des travaux à rendre.
- Calendrier : ceci permet d'afficher les dates de remises des travaux, des examens des évènements à venir ou toute autre information pertinente.
- Gestion des notes : Les apprenants peuvent vérifier leurs notes scolaires et consulter la liste des devoirs à faire.
- Quiz, sondage, Blog.
- Interopérabilité : Le contenu d'Edmodo n'est non plus conforme à SCORM comme edX (9).

### <span id="page-16-0"></span>**2.4.4.Atutor**

Grâce à sa caractéristique unique qui prend en charge les apprenants malvoyants et handicapés, Atutor est considéré l'une des meilleures plates-formes puisqu'elle est soutenue par 16 organismes distincts, dont Adaptive Technology Resource Centre, l'Université de Toronto, l'Université de Bologne, le Réseau des relations internationales et de la sécurité (ISN) et Fraser Health (10).

Parmi ses principales caractéristiques :

- Gestion des utilisateurs.
- Gestion des cours.
- Forums, sondages, Courrier du cours, glossaire, wiki.
- Gestion des notes.
- Application mobile : des applications mobiles qui fonctionnent sur les smartphones et les appareils portables fonctionnant sur iOS, Android.
- Gestion d'inscription.
- Evaluation en ligne : les évaluations sont de plusieurs formats, on peut trouver des QCM, des exercices et des questions rédactionnelles.

# <span id="page-16-1"></span>**2.5. Etude comparative**

D'après l'étude théorique des quatre plates-formes, Nous avons effectué une évaluation subjective par rapport à nos critères fonctionnels et non fonctionnels. Cette évaluation est basée sur une échelle de 0 à 2(où 0 signifie non satisfaction ou absence de la fonctionnalité attendue, 1 une faible satisfaction, et finalement 2 pour un critère bien représenté). Le tableau 1 résume ces résultats.

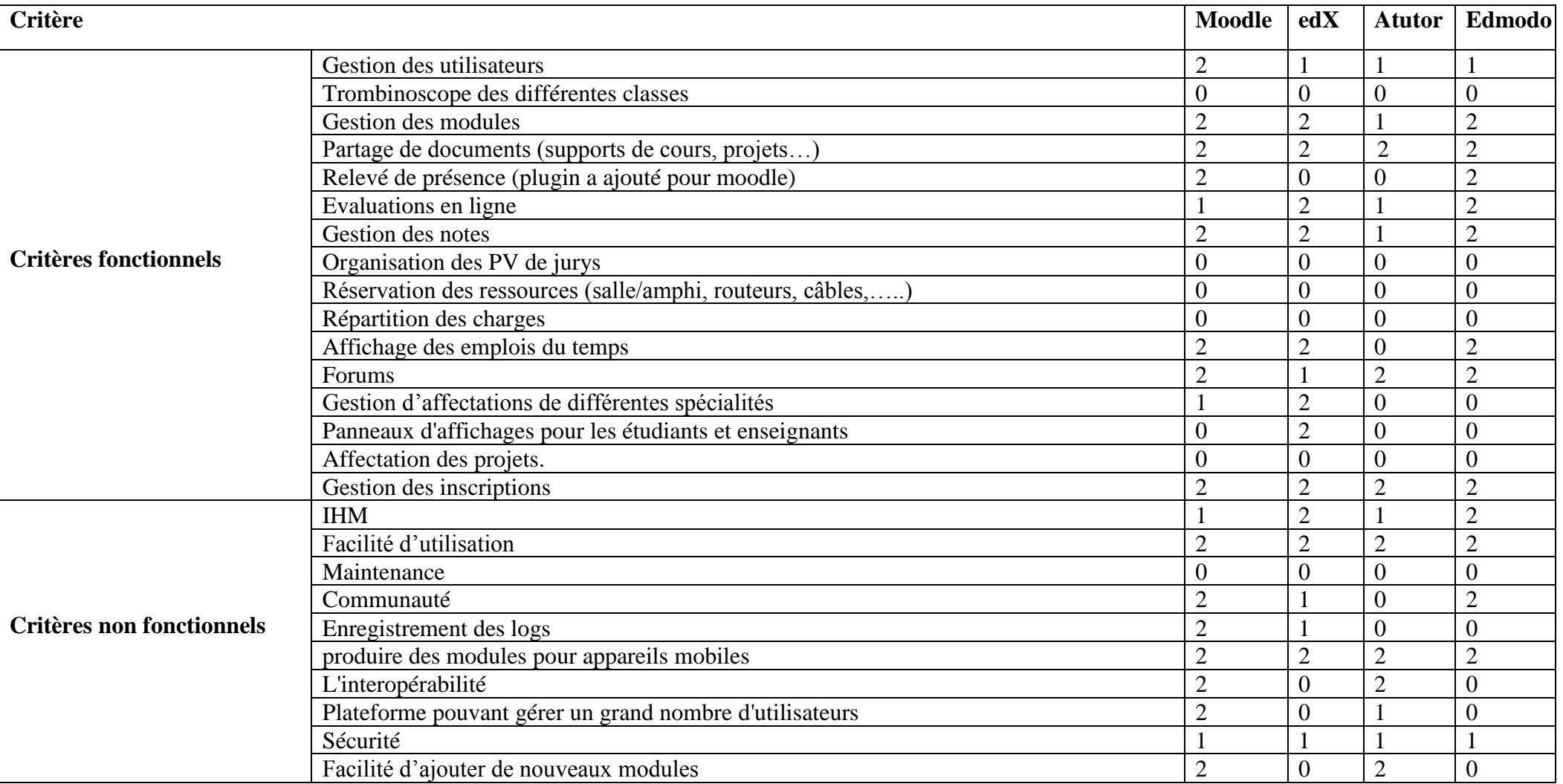

<span id="page-17-0"></span>**Tableau 1 : tableau comparatif des quatre plates-formes**

Nous observons dans le tableau 1 dessus que les plates-formes qui répondent mieux à nos critères sont bien Moodle et EDX. Ainsi, ces deux plates-formes vont être installées et testées, afin de pouvoir choisir la plus pertinente.

# <span id="page-18-0"></span>**2.6. Moodle vs edX**

L'étude bibliographique détaillée des quatre plates-formes, nous a permis de sélectionner deux plates-formes Moodle et edX. Par la suite nous allons essayer de les installés et les testés.

### <span id="page-18-1"></span>**2.6.1.Installation de Moodle**

Nous avons choisi d'utiliser un environnement Windows car ce dernier facilite largement l'installation mais surtout la maintenance de Moodle. Afin d'avoir une base de données fonctionnelle et un environnement de travail compatible, nous avons téléchargé AppServ. Une fois toutes ces différentes technologies mises en place, nous avons pu installer Moodle sur notre machine personnelle.

L'installation de Moodle est très simple et aisée grâce à la simplicité de l'interface d'installation. Il suffit de télécharger la dernière version stable et de la mettre dans le bon dossier sur la machine (**D:\Moodle\www**). Après ce dernier il suffit de se connecter à l'aide d'un navigateur sur l'adresse locale : *http://localhost/moodle* et de suivre les différentes pages pour configurer la structure correctement. Dans un premier temps, nous avons ajouté manuellement des étudiants, professeurs et différents cours dans lesquels nous avons inséré des activités. Tout ceci dans le but d'avoir de la matière sur laquelle travailler.

### <span id="page-18-2"></span>**2.6.2.Gestion des utilisateurs dans Moodle**

Un compte utilisateur Moodle peut avoir différents rôles ainsi que chaque utilisateur peut choisir la langue qui lui convient (français, anglais, allemand, italien, espagnol, etc.) (11). Moodle contient sept rôles prédéfinis (12) avec des permissions associées à chaque rôle qui peuvent être paramétrées.

• **Administrateur** : Un administrateur dispose de tous les pouvoirs sur le site Moodle, par exemple : contrôler la création des cours, désigner des enseignants en leur assignant des cours (11). En outre, Moodle peut être géré par un ou plusieurs administrateurs définis lors de l'installation.

Un utilisateur peut se voir attribuer le rôle d'administrateur par un autre administrateur, depuis Administration du site > Utilisateurs > Permissions > Administrateurs du site, mais le rôle en lui-même ne peut pas être modifié (ou supprimé) (12).

• **Enseignant :** Un Enseignant a le contrôle d'un cours spécifique et des activités des Étudiants qui y sont inscrits (12). Il peut utiliser une « clef d'accès » pour éviter l'intrusion de personnes externes à leurs cours. Cette clef peut être communiquée aux étudiants de vive voix, par courriel, etc. Les enseignants peuvent désinscrire manuellement des étudiants de leur cours. Sans cela, les étudiants sont automatiquement désinscrits du cours après une certaine période d'inactivité (fixée par

l'administrateur). Un enseignant a le contrôle total de tous les réglages de son cours. Il peut même en interdire l'accès aux autres enseignants (11).

- **Apprenant :** Les étudiants peuvent créer eux-mêmes leurs comptes. Les adresses de courriel sont vérifiées par confirmation. Les étudiants sont encouragés à mettre en ligne un profil incluant une photo et une description (11).
- **[Créateur de cours](https://docs.moodle.org/19/fr/Cr%C3%A9ateur_de_cours) :** Les utilisateurs possédant dans Moodle le rôle de Créateur de cours peuvent [créer de nouveaux cours.](https://docs.moodle.org/19/fr/Documentation_enseignant) Ce rôle devrait être attribué à un *super enseignant*, un responsable de filière, ou un coordinateur. Au contraire des [administrateurs,](https://docs.moodle.org/19/fr/Administrateur) les créateurs de cours ne peuvent pas modifier les réglages globaux d'un Moodle. Depuis Moodle 1.7, l'administrateur peut avoir donné explicitement des droits sur certaines capacités. Par exemple, un créateur de cours peut attribuer un [enseignant](https://docs.moodle.org/19/fr/Enseignant) à un cours et y [inscrire des étudiants,](https://docs.moodle.org/19/fr/Attribuer_des_r%C3%B4les) mais ne peut pas [modifier les](https://docs.moodle.org/19/fr/Liste_des_utilisateurs)  [comptes des utilisateurs](https://docs.moodle.org/19/fr/Liste_des_utilisateurs) ou les [règles de sécurité du site](https://docs.moodle.org/19/fr/R%C3%A8gles_site) (12).
- **[Enseignant non éditeur](https://docs.moodle.org/19/fr/Enseignant#Enseignant_non_.C3.A9diteur) :** Le rôle d'enseignant non éditeur est adéquat pour les tuteurs. Les titulaires de ce rôle peuvent notamment modérer les forums et évaluer certaines activités, mais n'ont pas le droit de modifier le cours.
- **[Visiteur anonyme](https://docs.moodle.org/19/fr/Visiteur_anonyme) :** Moodle intègre un accès "Visiteur anonyme". Une personne peut se connecter en tant que visiteur anonyme en utilisant le bouton "Connexion en tant que visiteur anonyme" sur la page d'authentification. De plus, les [utilisateurs](https://docs.moodle.org/19/fr/Utilisateur_authentifi%C3%A9)  [authentifiés](https://docs.moodle.org/19/fr/Utilisateur_authentifi%C3%A9) peuvent accéder à n'importe quel cours autorisant l'accès aux visiteurs anonymes sans avoir besoin de s'y inscrire. Les visiteurs anonymes ont toujours un accès en "lecture-seule" et ne peuvent donc laisser aucun message.
- **[Utilisateur authentifié](https://docs.moodle.org/19/fr/Utilisateur_authentifi%C3%A9) :** Le rôle par défaut pour tous les utilisateurs connectés et authentifiés sur Moodle, depuis Moodle 1.8, est Utilisateur authentifié (comme défini dans *Administration > Utilisateurs > Permissions > [Règles Utilisateurs](https://docs.moodle.org/19/fr/R%C3%A8gles_Utilisateurs)*). Dans les anciennes versions de Moodle, le rôle par défaut pour les personnes connectées était [Invité.](https://docs.moodle.org/19/fr/Visiteur_anonyme)

#### <span id="page-19-0"></span>**2.6.3.Collecte et le traitement des traces (logs) dans Moodle**

Les logs dans Moodle sont des rapports d'activité, ils sont stockés dans une base de données et sont disponibles avec des graphiques et des détails pour chaque module (dernier accès, nombre de consultations, etc.), ainsi qu'un historique détaillé de chaque action des étudiants (11).

Chaque action (clic) effectuée par un utilisateur est enregistrée dans la table « mdl logstore standard log » de la base de données. On peut ainsi voir à quelles pages l'apprenant a accédé, l'heure et la date à laquelle il a accédé, l'adresse IP d'où il est venu et ses actions (voir, ajouter, mettre à jour, supprimer). De plus, Moodle offre la possibilité de choisir soit d'afficher les logs sur une page ou soit de les télécharger au format texte, ODS ou Excel. En outre, ce fichier log qui sera généré par la plate-forme sera utile pour notre collecteur de trace et l'analyse des interactions des utilisateurs.

#### <span id="page-19-1"></span>**2.6.4.Installation edX**

Le procédé d'installation d'edX est basé sur une approche multi-conteneurs pilotée par Docker Compose. Cette plate-forme est encore en phase de test bêta.

EdX Devstack est un outil pour développer et tester Open edX sur un ordinateur local. Il inclut les composants edX suivants:

- Le système de gestion d'apprentissage edX (LMS)
- EdX Studio, pour le développement de cours
- Forums
- Évaluations de réponse ouvertes

L'installation d'edx nécessite : linux, Docker 17.06

1. Installez les exigences à l'intérieur d'un virtualenv Python avec la commande :

#### *make requirements*

2. Le fichier Docker Compose monte un volume hôte pour le code d'exécution de chaque service. Par défaut, le répertoire hôte est un frère de ce répertoire. Par exemple, si ce repo est cloné dans ~ / workspace / devstack, les volumes hôtes seront attendus dans ~ / workspace / course-discovery, ~ / workspace / ecommerce, etc. Ces repos peuvent être clonés avec la commande ci-dessous.

#### *make dev.clone*

3. Exécutez la commande provision, pour configurer les différents services avec des super utilisateurs (pour le développement sans le service d'authentification) et des locataires (pour le multi client).

#### *make dev.provision*

- 4. Démarrer les services avec la commande make dev.up Cette commande va monter les dépôts sous le répertoire DEVSTACK\_WORKSPACE. Le démarrage du LMS peut prendre jusqu'à 60 secondes, même après que la commande make dev.up a été exécutée.
- 5. Fin d'installation une fois les services démarrés.

Au moment de l'installation un compte super utilisateur Django est créé pour chaque service, ainsi que d'autres comptes de démonstration. De plus, chaque service est accessible à localhost sur un port spécifique. Le tableau 2 ci-dessous fournit des liens vers la page d'accueil de chaque service. Étant donné que certains services ne sont pas destinés à l'utilisateur (13).

<span id="page-20-0"></span>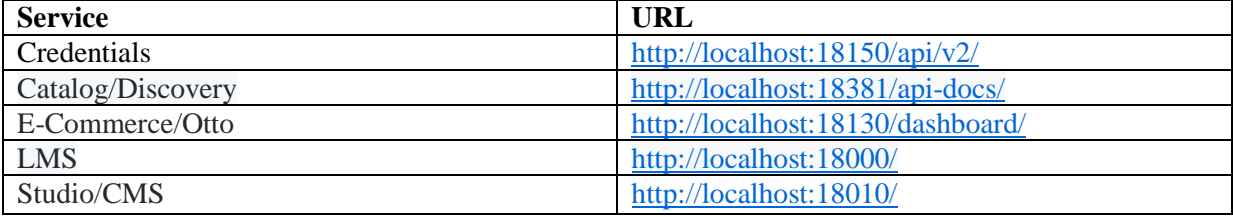

#### **Tableau 2 : Les liens des services proposés par edX**

#### <span id="page-21-0"></span>**2.6.5.Gestion des utilisateurs dans edX**

On peut créer un compte sur edX de plusieurs manières différentes, soi d'utiliser un compte de réseau social existant, tel que Facebook, Google ou Microsoft. On peut également lier ou dissocier un compte de médias sociaux avec un compte edX à tout moment après la création du compte. Ou créer un nouveau compte edX.

• **Administrateur :** Par défaut, l'administrateur est le seule à avoir le droit de création d'un cours, mais il peut donner les droits de création d'un cours à un utilisateur.

### • **Personnel du cours**

- o Voir le cours avant la date de début du cours.
- o Inscrire et désinscrire des étudiants.
- o Accéder aux notes des étudiants.
- o Réinitialiser les tentatives de l'élève pour répondre correctement à une question
- o Voir les erreurs HTML du cours.
- o Envoyer des messages électroniques aux participants au cours.
- **Instructeurs :** Ils ont accès aux mêmes options pour la gestion du cours que le personnel du cours. Ils peuvent aussi :
	- o Ajouter et supprimer le personnel du cours.
	- o Ajouter et supprimer d'autres instructeurs.
	- o Ajouter et supprimer des testeurs bêta.
	- o Ajouter et supprimer des administrateurs de discussion, des modérateurs de discussion et des assistants de communauté de discussion (14).
- **Apprenants :** Les apprenants peuvent publier, réviser et répondre aux questions et commentaires d'eux même et de leurs enseignants.

### <span id="page-21-1"></span>**2.6.6.Collecte et le traitement des traces (logs) dans edX**

edX offre la possibilité de suivre les progrès des apprenants avec les logs enregistrés, et de fournir un aperçu détaillé des activités. Ces logs sont stockés dans un fichier journal sous la forme de document JSON.

Sur edX les logs contiennent plusieurs actions tracées : un clic sur un lien, la lecture ou le téléchargement d'une vidéo ou un pdf. De plus, un log dans edX contient généralement le nom de l'utilisateur qui déclenche un événement, le type de ce dernier, l'adresse IP de l'utilisateur, les détails du navigateur utilisé, l'heur de l'événement, etc.

### <span id="page-21-2"></span>**2.6.7.Difficulté**

Après l'installation de la plate-forme edX et les tests effectués, nous avons rencontré quelques problèmes qui sont mentionnés ci-dessous :

- Le chargement de la plate-forme nécessite le lancement de la commande « *make dev.provision* », afin de démarrer les services. En revanche, cette dernière prend plusieurs minutes (environ 5 minute) pour s'exécuter, ce qui retarde le démarrage du LMS.
- Souvent dès que la plate-forme se lance, le PC bloque. Ce problème est dù à l'infrastructure insuffisante. Comme un devstack basé sur Docker exécute de nombreux conteneurs, on doit configurer Docker avec une quantité de ressources

suffisante. Nos tests ont montré que la configuration de Docker pour Ubutu avec un processeur de 2.20 GHz et 4 Go de mémoire fonctionne un peu mal.

• La documentation concernant la collecte et l'analyse des traces est presque inexistante, vu que c'est une plate-forme inédite et en cour de développement.

# <span id="page-22-0"></span>**2.7. Choix de la plate-forme**

Après l'installation des deux plates-formes (Moodle et edX), Nous avons effectué quelques tests sur ces deux dernières. Comme nous avons constaté précédemment, la plate-forme edX nous a posé quelques problèmes, ce qui nous a empêchés de choisir edX malgré sa puissance.

Donc notre choix final de la plate-forme s'est porté sur Moodle

# <span id="page-22-1"></span>**3. Trace numérique**

# <span id="page-22-2"></span>**3.1. Définition**

 $\overline{a}$ 

Une trace numérique est une trace donnée inscrite sur un support numérique de l'activité d'un utilisateur qui utilise un environnement informatique. Dans le cas d'un LMS une trace est l'historique d'interactions d'un utilisateur (apprenant, tuteur, expert…) utilisant un LMS (15).

# <span id="page-22-3"></span>**3.2. Intérêts des traces**

L'usage des traces dans un LMS peut être utilisé pour atteindre des différents objectifs d'analyse, concernant l'activité de l'apprenant, tuteur ou chercheur.

### <span id="page-22-4"></span>**3.2.1.Traces pour l'apprenant**

L'apprenant exploite ses propres traces pour un usage réflexif direct (auto régulé<sup>2</sup>). Il visualise sa trace et se fait une image de son évolution dans le parcours à réaliser (16) ce qui lui permettra de comprendre son cheminement dans la construction de sa connaissance (15).

Dans ce cadre, les apprenants concentrent leurs efforts sur l'amélioration des compétences et l'amélioration de la compréhension. Par ailleurs, l'auto régulation présume que les apprenants qui sont actifs et qui contrôlent leurs apprentissages sont plus performants et ont de meilleur résultat que les autres.

En visualisant ses traces comme par exemple la durée écoulée dans chaque parcours (cours, exercice, QCM), l'apprenant peut faire des économies considérables de temps afin d'accomplir son apprentissage. En outre, il peut juger son état d'avancement (17).

Il existe deux types d'objectifs pédagogiques, des objectifs à longs termes et des objectifs à courts termes :

• Objectif à long terme : Ce sont des objectifs qui nécessitent des mois, comme par exemple : améliorer sa moyenne, améliorer sa note dans une matière X pour quelle

<sup>&</sup>lt;sup>2</sup> L'apprentissage auto régulé est un processus actif et constructif par lequel les apprenants fixent leurs objectifs d'apprentissage, font le suivi et le contrôle de leurs connaissances, motivations et comportements. Ils sont guidés par leurs objectifs et leurs environnements d'apprentissages.

dépasse Y, maîtriser les concepts clés de la matière, avoir une logique suffisante et maîtriser les concepts clés pour pouvoir réfléchir à la résolution des problèmes liés à la matière X.

• Objectifs à court terme : Ce sont des objectifs dont l'accomplissement nécessite quelques jours ou semaines. Comme par exemple : passer plus de temps dans les devoirs de maison, s'engager à dédier une heure de travail chaque semaine pour la matière X, programmer d'étudier en groupe chaque semaine pendant un certain temps avec des camarades de classes.

Les objectifs cités ci-dessus nécessitent les données (traces) suivantes :

- **Le parcours effectué dans le LMS :** ce sont les liens accédés ou les clics effectués par l'apprenant durant sa connexion à la plate-forme, cela va lui permettre de suivre son parcours durant son apprentissage.
- **La durée moyenne pour résoudre un exercice ou un QCM :** cette trace permet à l'apprenant d'estimer sa rapidité pour résoudre un tel exercice, afin d'améliorer son temps de résolution et redoubler ses efforts.
- **La durée passée dans un cours :** pour un apprenant actif, cette durée doit être importante. Sinon dans le cas contraire l'apprenant sera conscient de sa négligence.
- **Le nombre d'accès à un cours** : cette trace a le même objectif que la trace précédente.

### <span id="page-23-0"></span>**3.2.2.Traces pour le tuteur**

Le tuteur de son côté analyse les traces pour un usage réflexif indirect, permis ses objectifs :

- Suivi de l'apprenant et de son parcours d'apprentissage ;
- Prédiction des succès et/ou échecs pour offrir des interventions proactives (18);
- Contrôler le processus d'acquisition de connaissances de ses apprenants ;
- Adapter ses interventions aux observations ;
- Tester l'efficacité du guidage pédagogique (16);
- Introduire des aides personnalisées et fournir des supports pédagogiques adaptés aux différents apprenants (15);
- Personnaliser un scénario pédagogique, permettant de réguler le déroulement d'une session d'apprentissage en tenant compte de certains aspects qui ne peuvent être mesurés qu'en cours de session, tel le temps de réponse à un exercice (15) ;
- Guider l'activité individuelle ou collaborative en essayant de comprendre les dysfonctionnements éventuels par rapport au scénario qu'il avait conseillé.

Ces objectifs nécessitent les données suivantes :

- **Le temps passé sur chaque étape ou temps de consultation d'une ressource :** cette trace a pour objectif de distinguer l'importance d'un apprenant aux différentes activités.
- **Le nombre d'accès à un cours :** son objectif est de vérifier si un cours X est bien intéressant ou utile aux apprenants, si c'est le cas ça veut dire que ce cours a le plus d'accès et contient un nombre important de visiteur.
- **La durée passée dans un cours :** cela signifie la fiabilité du cours (si les apprenants passent un temps important dans un cours, cela implique qu'il est bien structuré
- **Le parcours effectué dans le LMS :** ce sont les liens accédés ou les clics effectués par l'apprenant durant sa connexion à la plate-forme.
- **La durée moyenne pour résoudre un exercice ou un QCM :** cette trace permet au tuteur d'estimer la rapidité de ces apprenants pour résoudre un tel exercice, afin de déterminer leur niveau de réflexion ou par exemple récompenser les apprenants les plus rapides dans le but de les encourager.
- **Le temps d'inactivité** : ce temps permet de reconnaitre les apprenants négligeant et irrégulier.

### <span id="page-24-0"></span>**3.2.3.Traces pour l'administrateur**

Les traces servent l'administrateur du LMS comme un moyen pour atteindre des objectifs fixés. Par exemple les traces jouent un rôle administratif (l'administrateur de la plate-forme est un membre de l'administration, donc il exploite les traces pour un usage administratif), elles permettent le suivi des apprenants et de leurs parcours d'apprentissage, ainsi elle sont utilisées afin de certifier les niveaux de compétence avec la progression et les résultats obtenus par les étudiants. En outre, ces informations permettent de réaliser des bilans statistiques nécessaires à l'évaluation de la formation (19).

Parmi les données nécessaires :

- **Le nombre d'apprenant qui ont accédé au LMS par jour :** le nombre d'accès à une plate-forme est important pour son administrateur, car ça lui permet d'évaluer la plateforme point de vue efficacité, fiabilité, interface, et contenu.
- **Les cours les plus visités :** Cette trace aide l'administrateur à distinguer les cours les plus actifs (les plus visités par les apprenants), cela lui permet de déterminer les moins actifs afin d'agir contre les créateurs de ces cours, en leur obligeant d'améliorer leur cours ou de trouvé des solutions convenable.
- **L'historique de chaque utilisateur (@IP, identifiant, les liens des ressources visités avec la durée de chacune d'elles)** : l'historique des apprenants est sauvegardé par Moodle comme le montre la figure ci-dessous, tandis que la durée des événements n'est pas enregistrée. Cette trace permet de suivre chaque utilisateur en cas d'un problème ou quoi que ce soi.
- **Le taux d'utilisation de la plate-forme par les apprenants et les tuteurs :** c'est presque le même objectif que le nombre d'accès des apprenants à la plate-forme par jour. Ce taux est global, il permet ainsi d'évaluer la fiabilité et la flexibilité de la plateforme.

#### <span id="page-24-1"></span>**3.2.4.Traces pour le chercheur**

Quant au chercheur, il exploite les traces pour :

- La réingénierie des EIAH (Environnements Informatiques pour l'Apprentissage Humain) c'est à dire améliorer la qualité pédagogique de l'EIAH ;
- Comprendre la manière dont chaque apprenant apprend, et Mettre en évidence le type de leurs raisonnement;
- Comprendre la manière dont les humain apprennent ;
- Permettre au tuteur de comprendre l'usage de leur production (16);
- Prédire la progression de l'apprenant, c'est l'un des plus anciens problèmes des EIAH et travail de recherche de Zimmermann et al. en 2015 (20).
- Tableau de bord pour les enseignants afin de visualiser les traces des apprenants. Ceci est un objectif de recherche de Charleer et al. en 2014 (21), la figure ci-dessous présente le tableau de bord réalisé par ce chercheur.

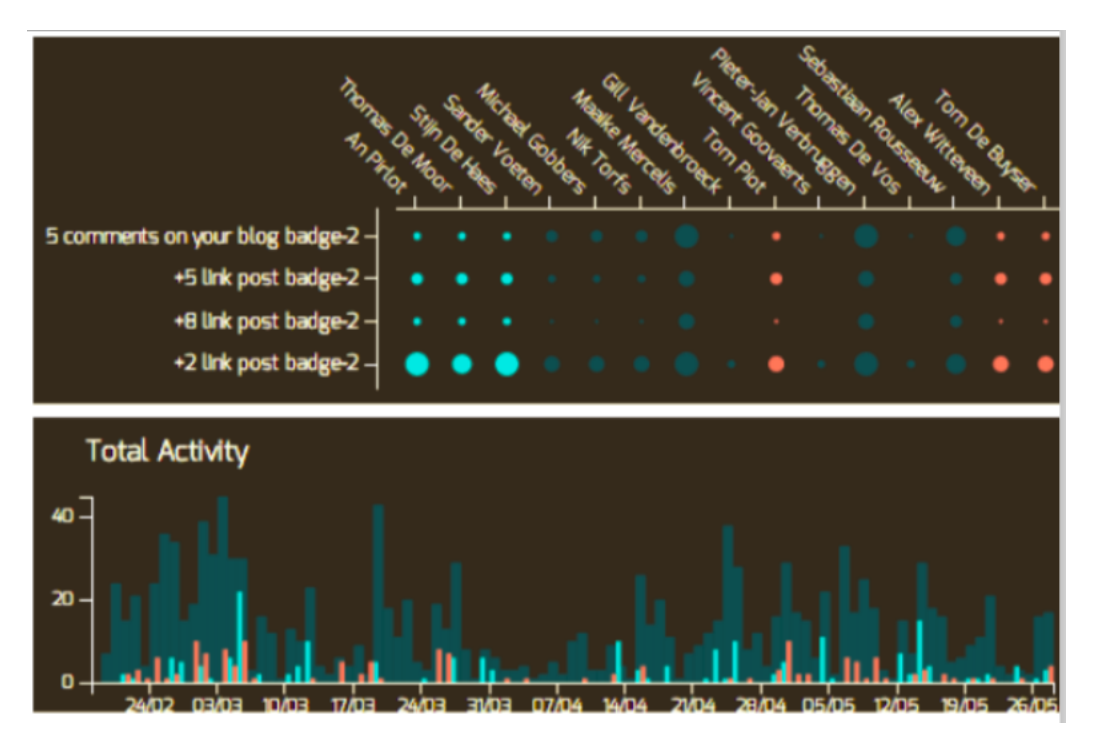

**Figure 1 : Tableau de bord de Charleer et al. en 2014 (21)**

<span id="page-25-0"></span>Les traces exploitées par les chercheurs sont :

- **Le parcours effectué dans le LMS :** ce sont les liens accédés ou les clics effectués par l'apprenant durant sa connexion à la plate-forme
- **Les liens les plus accédés :** on peut extraire cette donnée à partir de la trace précédente. Cette dernière à pour objectif de distinguer les activités les plus intéressantes de la plate-forme, ainsi d'améliorer les moins accédés.
- **La durée moyenne passée dans chaque étape :** cette trace permet de comprendre le raisonnement de chaque apprenants vis-à-vis le temps achevé dans chaque étape de son parcours.
- **Les commentaires laissés par les utilisateurs :** tous les commentaires laissés par les apprenants ou par les tuteurs sont enregistrés par Moodle.
- **Le nombre de personne connectées par jour :** que ce soi apprenants ou tuteur, cette trace permet d'évaluer le taux de connexion de la plate-forme (si le taux est bas ca veut dire que la plate-forme est sous estimée).
- **Les sujets de conversation et le point de vue des apprenants :** cette trace est extraite à partir des conversations enregistrées dans les forums, afin d'analyser le discours. Ce dernier est un travail de recherche de Liddo et al. en 2011 (22).

# <span id="page-26-0"></span>**3.3. Objectif choisi**

D'après les intérêts des traces présentés ci dessus, nous nous somme inspirés d'un travail de recherche de Charleer et al. en 2014 (21), et du tableau de bord de la réussite de l'Université de Laval (23). Notre idée consiste à fournir un tableau de bord aux enseignants, afin d'avoir une vision d'implication et de progression des apprenants dans leur cours. Par ailleurs, pour effectuer cette tache, nous aurons besoin des traces suivantes :

- **Nombre d'accès au cours :** cette trace peut être déduite à partir de la table « mdl\_logstore\_standard\_log » qui contient les rapports de chaque utilisateur (id, userid, courseid, etc.).
- **Nombre de pages consulté dans un cours :** même chose pour cette trace, elle sera déduite à partir de la table « mdl\_logstore\_standard\_log ».
- **Nombre de fichiers téléchargé d'un cours :** pareil pour celle-ci, le nombre de fichier sera calculé à partir de notre table des logs.
- **Nombre de messages rédigé dans le forum :** cette trace peut être déduite à partir d'une jointure de deux tables. La première est la table « mdl\_ forum\_discussions » contient chaque discussion lancée dans un forum (un forum peut contenir plusieurs discussions) et la seconde table « mdl\_forum\_posts » qui contient tous les messages posté dans le forum (Discussion + réponse), chaque discussion contient de 1 jusqu'à N posts.
- **Nombre d'éléments (discussion) consulté dans un forum :** ceci peut être **aussi**  déduit de la table « mdl\_logstore\_standard\_log » en comptant le nombre de discussion vue par un apprenant dans un forum X qui appartient au cours Y.
- **Nombre de tentatives effectués dans un quiz d'un cours** : cette trace est enregistrée dans la table « mdl\_logstore\_standard\_log », toutes les tentatives sont enregistrées dans cette dernière.

# <span id="page-26-1"></span>**4. Conclusion**

Ce chapitre a présenté une étude bibliographique sur les plates-formes LMS, sur les traces et leurs intérêts pédagogiques. Nous avons abordé dans un premier temps le concept et le fonctionnement des LMS. Nous avons ensuite étudié quelques plates-formes open source, puis une étude comparative qui nous a permis de sélectionner la plate-forme la mieux adaptée à nos besoins.

Par la suite, nous avons abordé la notion de trace ainsi que leur différent intérêt. De plus, nous avons choisi un objectif au regard des traces fixés, et qui peuvent être collectées par Moodle pour aboutir à cet objectif.

Enfin, Dans la suite de ce mémoire nous nous intéresserons à l'étude de notre objectif choisi (tableau de bord) de point de vu conceptuel afin de l'implémenter par la suite sous forme de plugin fonctionnel qui sera ajouté à notre plate-forme Moodle déjà choisie.

# <span id="page-28-1"></span><span id="page-28-0"></span>**1. Introduction**

Ce chapitre a pour but premier de présenter l'environnement Moodle, y compris ses différentes structures afin de choisir le type de structure correspondant à nos besoins. Ensuite, nous allons discuter notre tableau de bord, son intérêt, décrire sa structure, les différents seuils et indicateurs choisi en fonction des valeurs obtenues. Et nous terminerons par détailler les fonctionnalités proposées par notre tableau de bord.

# <span id="page-28-2"></span>**2. Présentation de l'environnement Moodle**

Moodle est déjà présenté déjà dans le chapitre I. Cette plate-forme émergeante propose de nombreuses structures différentes, chacune offrant ses avantages et ses fonctionnalités :

- Les activités : les activités regroupent l'ensemble des fonctionnalités que l'on peut utiliser au sein d'un cours Moodle. Elles permettent à l'étudiant d'interagir avec le professeur ou avec d'autres étudiants. Elles correspondent aux structures dans lesquels l'étudiant peut directement participer : chat, forum, lesson, quizz, wiki, ...
- Les ressources: Les ressources sont des éléments créés par le professeur qui permettent un support à l'apprentissage pour l'étudiant. Ce sont des éléments de consultation uniquement : livre, fichier, dossier, page, url, ...
- Les blocs: Les blocs sont des éléments qui offrent des vues réunies sur des ressources ou des activités. Les administrateurs peuvent installer de nouveaux blocs que les enseignants peuvent choisir d'activer ou non dans leurs cours. Ces derniers peuvent être placés à différents endroits sur la page et peuvent apparaitre à plusieurs niveaux : sur la page d'accueil ou dans un cours, ... Il existe une série de blocs standards fournis par la plateforme : calendrier, commentaires, résumé du cours, messages, navigation, ...
- Les rapports: Les rapports sont des pages sur le site où l'on peut obtenir des informations particulières sur certains points. A l'origine, il existait des rapports de cours et des rapports d'administration mais ces derniers sont fusionnés pour ne créer qu'une catégorie (23).

# <span id="page-28-3"></span>**2.1. Type de plugin à crée**

Comme on a pu le voir précédemment, Moodle possède un grand nombre de structures différentes. La première étape consiste à choisir la structure par rapport aux fonctionnalités que l'on souhaite rajouter à la plateforme.

Puisque notre plugin va faire un traitement sur les traces des étudiants, nous avons choisi de travailler avec la structure rapport. Un rapport est à la base une simple page blanche où l'on peut afficher une vue choisie sur les données du cours. De plus, les rapports servent à fournir aux utilisateurs des informations particulières sur certains points. Dans notre cas, il s'agit d'informations concernant les étudiants et leur participation au sein de leurs cours. Parmi toutes les ressources fournies par Moodle, le rapport offre la meilleure structure de travail pour réaliser le plugin que nous souhaitons.

# <span id="page-29-0"></span>**2.2. Base de donnée**

La base de données de Moodle est une mine d'informations précieuses au bon fonctionnement de la plateforme. Il existe environ 277 tables. Il n'y a cependant pas grande nécessité à comprendre toutes ces tables pour pouvoir utiliser la plateforme et faire du développement dessus. Il suffit simplement de se concentrer sur les tables qui sont intéressantes pour notre projet. Par exemple, si on veut travailler sur le forum, il est intéressant de se concentrer sur les 9 tables *forum\_xxx* qui sont utiles à son bon fonctionnement. Par contre, si le travail nécessaire ne demande pas d'utiliser ces dernières, ses 9 tables n'ont aucune utilité et donc pas besoin de passer du temps à les regarder.

Dans le cadre de notre travail, il nous a fallu nous intéresser à très peu de tables. La principale qui est le pilier de tout notre rapport est la table *mdl\_logstore\_standard\_log*. C'est dans celleci que toutes les informations concernant les utilisateurs connectés vont se retrouver. Chaque action effectuée par les utilisateurs sur le site va être enregistrées dans cette dernière. C'est évidemment la table la plus volumineuse de la base de données et c'est via cette dernière que nous allons être capables d'effectuer du suivi d'étudiant à l'aide des données qu'elle contient.

Nous avons également dû nous intéresser aux tables concernant les utilisateurs, les cours et les forums, car cela ne nous a été utile que pour récupérer certaines données particulières.

# <span id="page-29-1"></span>**3. Description du Tableau de bord**

L'idée de notre plugin a été inspirée par des travaux déjà existant comme c'est mentionné dans la fin du chapitre précédent. Cette idée consiste à mettre en place un tableau de bord aux enseignants afin de suivre la participation et l'implication des étudiants dans un cours.

Les étudiants passent plus de temps sur internet que dans les salles de l'université, donc il semble opportun de s'intéresser aux traces collectées par la plate-forme afin de pouvoir obtenir différentes statistiques sur ces derniers. C'est à l'aide de ces données que nous allons mettre en œuvre notre tableau de bord.

Notre plate-forme Moodle enregistre toutes les informations sur les actions des utilisateurs connectés. Pour aller encore plus loin, chaque "clic" réalisé par un utilisateur va être enregistré dans la table *mdl\_logstore\_standard\_log*. Toutes ces données vont être combinées pour former différentes statistiques sur chaque étudiant.

De plus, nous allons mettre en évidence les différentes participations que les étudiants peuvent faire : un étudiant qui accède souvent ou qui n'accède jamais au un cours, un étudiant qui télécharge ou non les documents utiles, un étudiant qui participe ou non dans un forum, ... Mais également, pouvoir analyser les résultats obtenus par les étudiants afin de repérer l'implication de ce dernier dans un cours.

Comme nous avons mentionné précédemment, le principal but de notre plugin est la création d'un tableau de bord à l'aide des six traces déjà cité. Par ailleurs, ces derniers vont être basés sur les informations qui sont collectées lors des visites des étudiants sur la plate-forme, et qui sont stockées dans la table *mdl\_logstore\_standard\_log*.

Les six traces concernant notre plugin nous donnent à chaque fois une valeur numérique représentant les données propres à un étudiant. De plus, nous avons affecté à chaque évènement un poids par défaut qui est égal à 1, tandis que nous avons donné l'accès à chaque enseignant de modifier ses poids pour mettre en valeur les six événements.

Afin d'éclaircir le tableau de bord au enseignant, nous avons décidé de représenter les données sous forme d'indicateurs de couleurs. Pour ce faire, nous allons à chaque fois comparer les données d'un étudiant avec la médiane du groupe (les étudiants inscrits dans un cours). De cette façon, nous allons conclure la participation de chaque étudiant. Cette idée nous provient directement de l'idée développée par l'Université de Laval (23).

La médiane est utilisée pour ne pas être influencé par des valeurs extrêmes, ainsi pour que les valeurs des étudiants soit dépendant l'un de l'autre. Ça veut dire qu'une valeur d'un étudiant x va être calculée en fonction d'autres valeurs, ce qui permet de bien les classer.

Une fois que nous avons les valeurs correspondant à un étudiant et la médiane du groupe, nous calculons, pour chaque événement, une valeur de participation entre ces valeurs. Cette dernière est calculée comme suit:

Valueur de participation 
$$
i = \frac{\text{valueur } i}{\text{Médiane du groupe } i}
$$
 (*i* : *indice de la trace*)

Il existe juste une exception à ce qui est présenté ci-dessus, dans le cas d'une valeur concernant le nombre de tentatives effectués dans un quiz. Vu que, dans ce cas-ci, on calcule le nombre de tentative effectués pour répondre à un quiz, ce qui veut dire que plus le nombre augmente, plus la valeur diminue, et l'indicateur devient rouge. Par contre si on garde la formule précédente, on aura un indicateur vert pour les étudiants aient plus de tentative et c'est faux. Donc on inverse la valeur de participation pour être cohérent avec l'indicateur:

Valeur de participation 
$$
i = \frac{\text{Médiane du groupe } i}{\text{valueur } i}
$$
 (*i* : *indice de la trace*)

Cette valeur de participation doit être comprit entre [0,1], mais la médiane est la valeur qui se trouve au milieu des valeurs du groupe du même évènement, et la valeur de participation d'un étudiant ayant un nombre maximum d'évènement d'un groupe dépassera les 1 car le nombre d'évènement (valeur) > à la médiane. Donc il a fallu normaliser ces valeurs obtenues en divisant la valeur de participation de chaque étudiant sur la somme des valeurs de participation de tout le groupe d'un même évènement bien sur.

Le taux de participation est calculé comme suit :

Taux de participation 
$$
i = \frac{\text{valueur de participation } i * 100}{\sum_{k=1}^{n} \text{valueur de participation}}
$$
 %

C'est en fonction de ce taux que l'indicateur de couleur s'affiche. Si la médiane d'un indicateur est égale à 0 ça veut dire que personne n'a pas participé à cet évènement, alors l'indicateur sera déclaré non pertinent et la mention "Non pertinent" prendra la place de l'indicateur de couleur. Pour décider de la couleur, il a fallu définir des seuils à utiliser pour définir les trois groupes de données. Ces derniers sont présentés comme ceci :

Taux de participation 
$$
\geq 30 \rightarrow \text{indicateur vert}
$$

\n $10 \leq \text{taux de participation} < 30 \rightarrow \text{indicateur orange}$ 

\nTaux de participation  $< 10 \rightarrow \text{indicateur rough}$ 

NB : Ces seuils sont par défaut, mais l'enseignant aura la main pour les modifier. Car cela deviendra primordial quand le nombre d'étudiant est intéressant. Donc l'enseignant pourra modifier les seuils définis par plugin en fonction de ses besoins.

Ces indicateurs sont à interpréter de sorte que : la couleur verte signifie que l'étudiant est dans le bon et qu'il participe de manière cohérente sur la plate-forme, la couleur orange signifie que l'étudiant participe de manière moins cohérente sur la plate-forme et la couleur rouge signifie que l'étudiant ne participe pas assez au cours et doit absolument changer sa manière de travailler.

Une fois que les taux des six différentes traces ont été obtenus, nous pouvons calculer un taux global qui donne une idée de la situation générale d'un étudiant. Ce taux est obtenu en calculant la moyenne pondérée des taux de chaque évènement affecté de poids des six traces :

Taux de participation 
$$
_{\text{global}} = \frac{\sum_{i=1}^{6} (\text{Taux de participation } i * \text{poids } i)}{\sum_{i=1}^{6} \text{poids } i}
$$
 %

(*i : indice de trace*)

# <span id="page-31-0"></span>**4. Fonctionnalité**

Nous allons maintenant présenter les différentes fonctionnalités que l'on pourra retrouver au sein du plugin. Deux aspects seront présentés indépendamment : un suivi global et un suivi par évènement où chaqu'un d'entre eux est filtré par groupe si ce dernier existe.

### <span id="page-31-1"></span>**4.1. Suivi global**

En raison du nombre d'étudiants qui peuvent être inscrit dans un cours (ou groupe d'un cours), il nous fallait générer un tableau où chaque étudiant n'occuperait qu'une seule ligne (voir tableau 3). Ce tableau se présente de sorte que dans chaque ligne, on retrouve le nom et prénom de l'étudiant, son taux de participation global au sein du cours, indicateur de participation (indicateur de couleur), et puis une observation afin de donner une mention à un étudiant en fonction de son indicateur (voir tableau 4).

<span id="page-32-0"></span>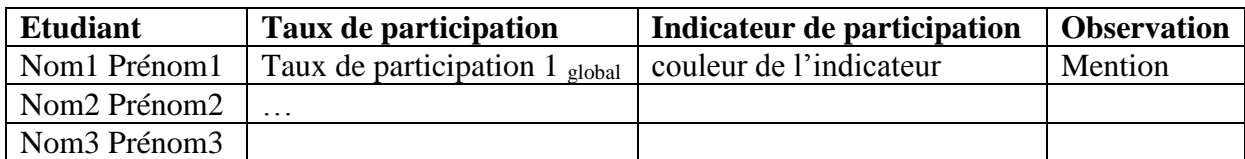

#### **Tableau 3 : Schéma du suivi global**

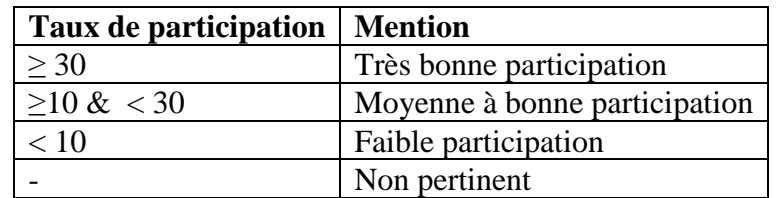

#### **Tableau 4 : tableau de mention d'observation**

<span id="page-32-1"></span>Au sein de ce tableau, l'enseignant a la possibilité de cliquer sur le nom d'un étudiant pour accéder à son rapport complet (voir tableau 5). Le rapport complet contient aussi un tableau avec six lignes, où chaque ligne représente un évènement, et avec cinq colonnes (le poids de l'évènement, valeur de participation, médiane du groupe, taux de participation et l'indicateur de participation).

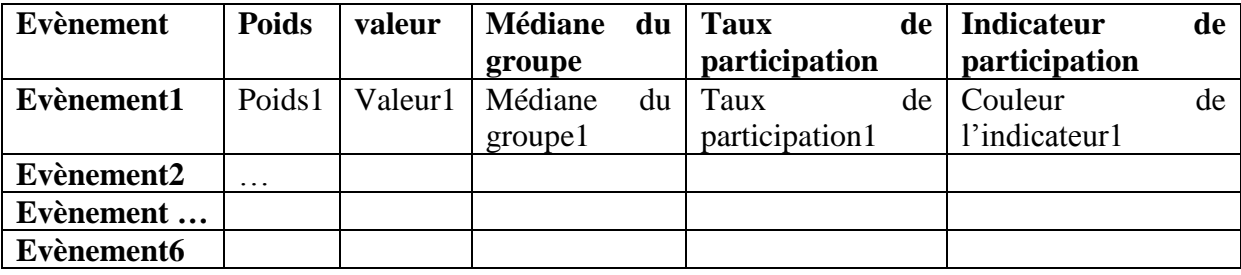

#### **Tableau 5 : Schéma de la structure d'un rapport complet d'un étudiant**

<span id="page-32-2"></span>En plus de ces aspects d'affichage des informations, nous avons ajouté une page administration qui affiche les poids et seuils utilisés dans le plugin, et d'avoir la possibilité de modifier ces derniers comme suit :

La première permet de modifier le poids que possède chaque évènement. Elle donne accès à un simple formulaire de liste déroulante avec le degré d'importance de chaque trace, chaque expression représente un poids en allons de 0 à 4 (voir tableau 6).

Tandis que la deuxième permet de modifier les seuils des indicateurs afin de spécifier la couleur. Ceci est présenté dans un simple formulaire avec deux champs de saisi.

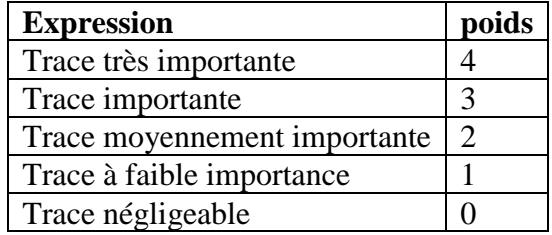

#### <span id="page-32-3"></span>**Tableau 6 : tableau des poids et leurs expressions**

# <span id="page-33-1"></span>**4.2. Suivi par évènement**

Nous avons choisi d'afficher les mêmes résultats mais d'autre manière, afin que l'enseignant puisse suivre les étudiants par évènement, et d'avoir la possibilité d'analyser les indicateurs de leurs étudiants pour chaque trace choisie (voir tableau 7). L'affichage du tableau est presque similaire au tableau 3 sauf ce dernier est global, tandis que ceci est affiché pour chaque évènement.

### **Evènement : trace1**

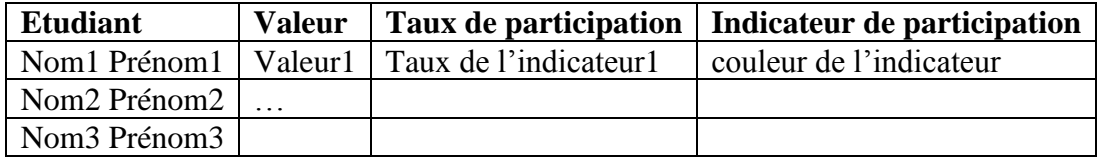

### <span id="page-33-0"></span>**Tableau 7 : Schéma de la structure des rapports des étudiants d'une trace1**

# <span id="page-33-2"></span>**5. Conclusion**

Ce chapitre nous a permis de découvrir plus l'environnement Moodle, de choisir le type de plugin à crée, ainsi de découvrir la base de données Moodle et plus spécialement la fameuse table « *mdl\_logstore\_standard\_log »* qui nous sera très utile dans les calcules des valeurs des traces.

Par la suite, nous avons décri notre tableau de bord, sa structure et les différents calculs effectués afin de déduire des taux de participation concernant l'étudiant et les différents indicateurs de couleur correspondants. Enfin nous avons abordé les différentes fonctionnalités proposées par notre tableau de bord.

Finalement, Au chapitre suivant nous nous intéresserons à implémenter les points abordés précédemment du tableau de bord sous forme de plugin fonctionnel qui sera ajouté à notre plate-forme Moodle.

# <span id="page-34-0"></span>**Chapitre III Implémentation de notre plugin dans Moodle**

# <span id="page-34-1"></span>**1. Introduction**

Maintenant que nous avons posé les bases nécessaires à la bonne compréhension du travail à réaliser, nous allons pouvoir nous pencher sur l'implémentation au sein de Moodle.

Ce chapitre va présenter le chemin parcouru pour obtenir un plugin fonctionnel. Nous allons d'abord nous attarder un peu sur les différents outils fournis par la plateforme pour les développeurs, ainsi que la structure de base d'un plugin Moodle. Après, nous allons décrire la démarche suivie pour la création de notre plugin, l'installation de ce dernier. Nous allons aussi nous plonger dans la structure du plugin créé, le fonctionnement de notre tableau de bord, et on finira par expliquer le processus d'importation du plugin.

# <span id="page-34-2"></span>**2. Développement dans Moodle**

# <span id="page-34-3"></span>**2.1. Outils de développement**

Moodle propose énormément d'outils pour faciliter le développement. La première chose à faire quand on commence à coder sur Moodle est d'activer le mode "debugging" (*Administration > Site administration > Development > Debugging*). Ce mode permet d'obtenir des messages clairs sur les erreurs qui peuvent survenir. Si ce mode n'est pas activé, Moodle ne retourne aucun message d'erreur et le programmeur se retrouve généralement devant des pages blanches ou incomplètes.

Au cours de notre travail, nous avons dû en modifier le contenu de la base de données Moodle (ajout de tables). Pour ce faire, nous avons utilisé le XMLDB editor. Il s'agit d'un outil fourni par Moodle (*Site administration > Development > XMLDB editor*) qui permet de générer les fichiers qui spécifient comment la base de données doit être structurée. Il permet donc d'ajouter des éléments, d'en modifier certains ou encore de supprimer des données inutiles. Tout ceci est réalisé via la création automatique de fichiers XML qui sera placé directement dans le dossier qui lui correspond.

# <span id="page-34-4"></span>**2.2. Structure de base d'un plugin Moodle**

M dans Moodle signifie modulaire, ça veut dire que pour ajouter une fonctionnalité dans la plate-forme il suffi juste d'ajouter un plugin qui répond à nos besoin.

Pour qu'un Plugin soit fonctionnel, il suffi d'un seul fichier index.php, mais le minimum recommandé est d'avoir le fichier index ainsi qu'un fichier version.php et un dossier pour les différentes langues (lang/en/report\_X.php). Il est évidemment possible de créer plusieurs fichiers php et ensuite mettre des liens vers ceux que nous souhaitons utiliser.

Le fichier "version.php" : Ce fichier est indispensable, il informe Moodle de deux choses :

- Quelle est la version du plugin (date + sous-index à deux chiffres)
- Quelle est la version minimale requise de Moodle pour faire tourner le module.

Le fichier "index.php" : Ce fichier est indispensable, c'est lui qui permet d'atteindre (et d'afficher) notre objectif. Dans ce fichier, il faut y mettre la structure du plugin qui sera généré quand on se rend sur ce dernier. Sa structure est simple, on vérifie le login, on récupère l'ensemble des données dans le cours courant, et on construit une table avec les informations clefs qui intéressent l'utilisateur.

Le fichier "lang/fr/report X.php" **:** Ce fichier contient les expressions de la langue supportée.

Ces trois fichier serons inclus dans un dossier qui porte le nom du plugin crée, et par la suite ce dossier sera mis dans un des sous dossier de Moodle (report, mod, forum,….) en fonction du fonctionnement de ce plugin.

# <span id="page-35-0"></span>**3. Tableau de bord de participation des étudiants**

# <span id="page-35-1"></span>**3.1. Création du plugin**

Nous avons trouvé des difficultés dans la création d'un plugin de base de moodle, vu que la documentation est un peu rare. En premier, nous avons trouvé suivi un document (24) qui explique la démarche de création, mais ça n'a pas été utile et le plugin crée n'a pas pu être affiché. En suite, nous avons pensé à dupliquer un plugin déjà existant du dossier « **report »,**  l'installer, le vider jusqu'à ce que le plugin dupliqué n'affiche plus rien. A ce niveau lors de l'obtention de ce plugin vide, nous avons changé son nom en **« tableau de bord de suivi »** dans le fichier **report\_suivi.php** dans dossier lang/fr.

```
26
      $string['pluginname'] = 'Tableau de bord de suivi';
```
Cette variable sera utilisée (appelée) dans le ficher **lib.php** par la fonction **report\_suivi\_extend\_navigation\_course**

```
// cette fonction vérifie si un user à la capacité X
24
25
     function report suivi extend navigation course ($navigation, $course, $context)
26
   白石
27
          if (has capability ('report/suivi:view', $context))
28
    白
              $url = new moodle url('/report/suivi/index.php', array('id'=>$course->id));
29
              $navigation->add(get string('pluginname', 'report suivi'), $url,
30
              navigation_node::TYPE_SETTING, null, null, new pix_icon('i/report', ''));
3132
33
```
Cette fonction est appelée par la page **index.php**

 $51$ require capability('report/suivi:view', \$context); Moodle est basé sur un modèle d'accès par rôle d'utilisateur. En fonction de votre rôle sur le site, vous avez accès à certains contenus et d'autres non. Cela permet, entre autres, d'afficher des choses différentes sur une même page en fonction de qui la regarde. Pour ce faire, il faut définir des capacités différentes pour déterminer qui peut voir quoi.

Les privilèges sont définis dans le tableau capabilities (/db/access.php). Ils contiennent différents paramètres tel que les risques associés, le type de capacité (lecture ou écriture), le niveau du contexte où l'on se trouve, le type de rôle qui peut avoir accès à cette capacité, ...

Notre plugin donne accès aux informations à toutes les personnes possédant le statut de 'teacher', 'editingteacher' et 'manager' comme illustré dans le code dessus.

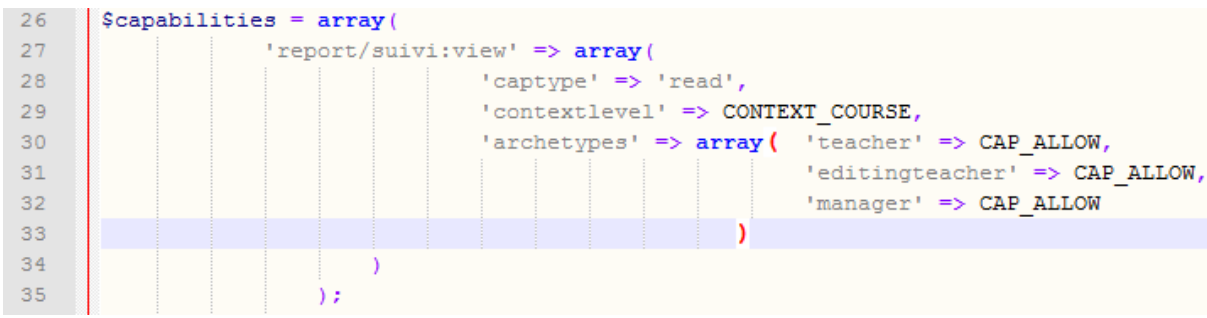

### <span id="page-36-1"></span>**3.2. Installation et désinstallation du plugin**

L'installation d'un plugin est extrêmement aisée sous Moodle, la première étape est de copier le dossier (plugin crée ou téléchargé depuis dépôt Moodle **« https ://moodle.org/plugins/ »**) dans l'emplacement correspondant au type de structure installée (/report dans notre cas). Il suffit ensuite de se rendre dans le menu administration->notifications. L'installation se fera automatiquement en suivant les étapes, et si la bonne version de Moodle est présente, aucun problème ne devrait survenir. En fin on aperçoit l'apparition de notre plugin dans le menu administration-> Rapports après installation (Figure 2).

<span id="page-36-0"></span>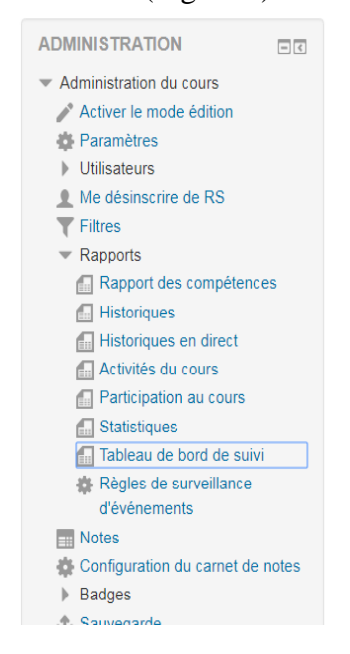

**Figure 2 : affichage du tableau de bord de suivi**

La désinstallation du plugin est aussi simple que l'installation, il suffi de se rendre dans le menu administration-> plugins-> Vue d'ensemble des plugins et le désinstaller, cela supprimera le plugin y compris ses tables associées.

# <span id="page-37-0"></span>**3.3. Structure de notre plugin**

Notre plugin est structuré comme suit :

• **index.php** : c'est le fichier qui sera généré quand on se rend sur le plugin, et qui contient la structure des onglets et leur appel (global.php, trace.php, administration.php).

```
\langle \text{u1} \rangle85
86
          <li><a href='#' rel='qlobal.php?id=".$id."' class='selected' onClick='loadit(this)'>Suivi qlobal</d></li>
          <li><a href='#' rel='trace.php?id=".$id."' onClick='loadit(this)'>Suivi par évènement</a></li>
8788
          <li><a href='#' rel='administration.php?id=".$id."' onClick='loadit(this)'>administration</a></li>
        \langle/u1>
89
```
### *NB : L'id du cours est transmis à tous les pages.*

- **version.php :** Il contient les informations importantes concernant le plugin : le nom de ce dernier, la version dans laquelle on se trouve et la version nécessaire de Moodle pour que le plugin fonctionne.
- **lib.php :** Contient toutes les fonctions (calcule et accès/requêtes à la base de données) du plugin.
- **connexion\_bdd.php** : Ce fichier contient l'instruction de connexion à la base de données ('root' est le nom d'utilisateur de phpmyadmin et 'root2017' est le mot de passe). Ce fichier doit être modifié en fonction du user et psw choisi.

```
\Box<?php
3 -$cnx=mysql connect("localhost", "root", "root2017");
4 -mysql select db ("moodle");
    \frac{1}{2}5 -
```
- **global.php :** Ce fichier contient le contenu de l'onglet suivi global (la liste des étudiant inscrits dans le cours, leur taux de participation, l'indicateur de couleur ainsi qu'une observation pour expliquer mieux les couleurs de l'indicateur): si le cours contient ne contient pas de groupe alors le scripte global s'exécute complètement sinon la liste déroulante du groupe apparait et en choisissant ce dernier le scripte **Ajax\_groupe.php** s'exécute. Cette page permet aussi de voir le rapport de chaque étudiant en cliquant sur son nom.
- **ajax groupe.php** : Cette page est dédiée pour l'onglet suivi global. Elle englobe le même contenu que le fichier global, sauf que la liste déroulante des groupes apparait.
- **trace.php** : Ce fichier contient le contenu de l'onglet par évènement, liste déroulante du groupe (si existe) et la liste des évènements (traces). En choisissant le groupe et l'évènement la page **Ajax\_liste.php** s'exécute.
- **ajax liste.php :** Cette page s'exécute après l'exécution de la page **trace.php** elle permet d'afficher la liste des étudiants inscrits dans le cours et groupe (si existe), le nombre total d'évènement choisi, le taux de participation calculé, et l'indicateur de participation.
- **etud.php :** Cette page est dérivée de la page global.php et Ajax\_groupe.php, elle contient le rapport complet d'un étudiant choisi : liste d'événement avec le poids de chaqu'un, le nombre total de chaque événement, la médiane du groupe, le taux de participation, et l'indicateur de participation. On trouve aussi un lien dans total du nombre de tentatives effectuées dans un quiz (si différent 0) qui nous oriente vers **quiz.php.**
- **quiz.php :** Cette page contient la liste des quiz d'un cours effectué par un étudiant avec le nombre de tentative de chaque quiz.
- **administration.php :** Ce fichier contient le contenu de l'onglet administration, il permet d'afficher les seuils de l'indicateur de couleur ainsi de le modifier avec la page (**seuil.php, ajou\_post\_seuil.php)**.

```
<td><a href="seuil.php?id='.$id.'" title="'.get string("infobull seuil", "report suivi").'">
38
                   <img style="float:right;" src="img/b edit.png";>
39
40\langle/a>
41.<br></td>
```
Il permet aussi d'afficher les différent poids des événements d'un cours et la possibilité de les modifier avec les pages (**admin.php, ajout\_post.php).**

```
<td rowspan=6><a href="admin.php?id='.$id.'" title="'.get string("infobull poids", "report suivi").'" >
56
                       <img style="float:right;" src="img/b edit.png";>
57
58
                    2/8559
      \langle /td \rangle
```
- **graphe.php :** Ce fichier nous permet de créer le graphique du suivi global des étudiants.
- **style.css :** Ce fichier permet de gérer la mise en forme du plugin.

En plus de ces différents fichiers, nous avons ajouté des dossiers utiles :

- **db :** Contient les fichiers nécessaires à l'utilisation de la base de données :
	- o **access.php :** Définit les différentes permissions d'accès au plugin.
	- o **install.xml :** Permet la création des deux tables (report\_suivi\_poids\_cours, report\_suivi\_seuil) dans la base de données pour stocker les différents poids et seuils (En cas de modification de ce fichier, il est indispensable réinstaller le plugin, car les tables sont crées au moment de l'installation du plugin)
- **img :** Contient des images utiles pour notre plugin.
- **js :** Contient les fichiers JavaScript nécessaires au fonctionnement du plugin :
	- o **test\_champ.js :** Ce script permet de vérifier les champs des seuils
	- o **liste\_dynamique\_ajax.js :** Ce script Ajax permet la modification d'une partie de page avec la fonction onchange().
- **lang** : Contient les dossiers des langues supportées :
	- o **fr/Rapport\_suivi.php :** Ce fichier contient les dialogues utilisés dans l'interface de la langue supportée (En cas de modification dans ce fichier, l'exécution ne sera pas prise en compte et cela nécessite le vidage du cache dans administration ->développement-> vider tous les caches).
- **pChart :** C'est une bibliothèque PHP qui aide à créer des graphique, elle nous a été utile dans notre plugin pour la création des graphique en forme de camembert.

# <span id="page-39-2"></span>**3.4. Interfaces**

Comme présenté dans le chapitre II, notre extension présente un suivi avec deux aspects d'affichage différents. Au démarrage du plugin on aperçoit une page avec trois onglets (Figure 3): un suivi global, un suivi par évènement, et un onglet administration.

# **Rédaction scientifique**

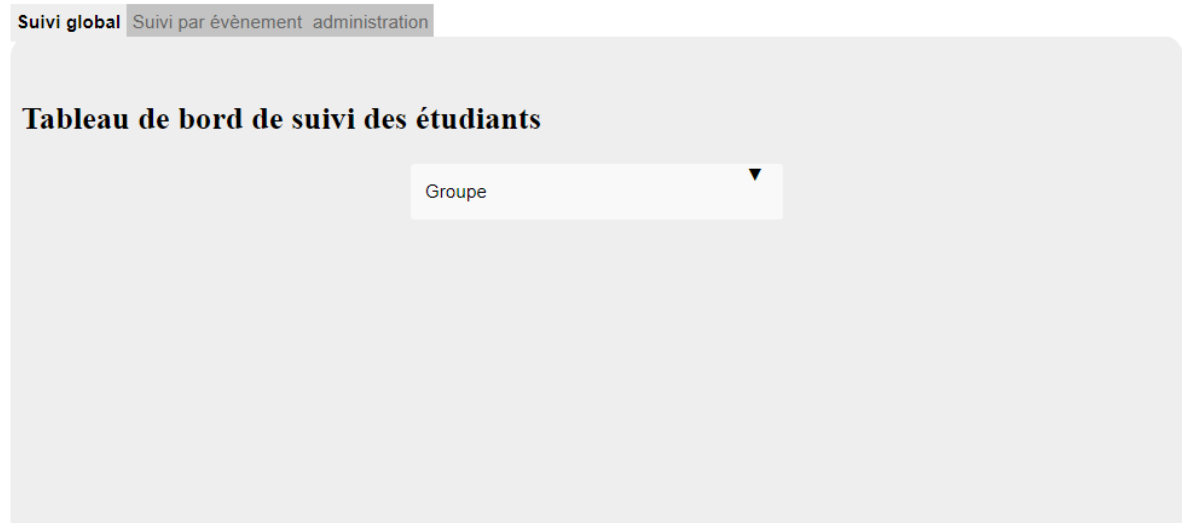

**Figure 3 : démarrage du plugin dans un cours avec groupe**

<span id="page-39-0"></span>Le suivi global est l'onglet actif, il se lance par défaut. On distingue la liste déroulante des groupes, cette dernière est affichée si le cours courant contient des groupes, sinon le tableau de bord de suivi s'affiche automatiquement (figure 4).

### Systeme d'information décisionnel

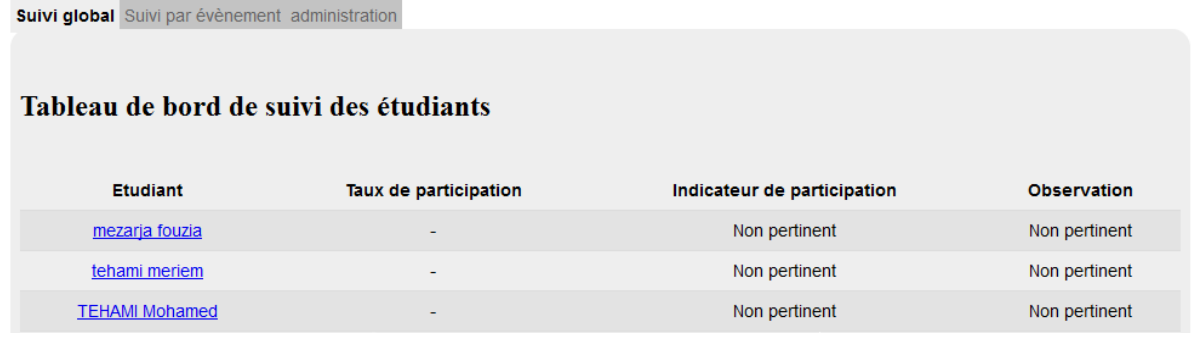

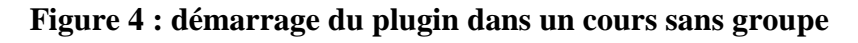

#### <span id="page-39-3"></span><span id="page-39-1"></span>**3.4.1.Suivi global**

La première partie réalisée a été le suivi global des étudiants (figure 5). L'enseignant a la possibilité d'avoir une vue général des étudiant de son cours. La démarche suivie pour aboutir à cet affichage, est de collecter pour chaque étudiant les traces prévues, et d'effectuer une série de calcul (mentionner dans le chapitre II). Après la collecte et les calcules réalisés, nous avons pu afficher les différent taux de participation de chaque étudiant, la couleur de l'indicateur qui lui correspond, ainsi qu'une observation pour mieux expliquer l'indicateur.

|                        | 01                    | ▼                           |                               |
|------------------------|-----------------------|-----------------------------|-------------------------------|
| <b>Etudiant</b>        | Taux de participation | Indicateur de participation | <b>Observation</b>            |
| mezarja fouzia         | 11.93                 |                             | trés bonne participation      |
| Ouadah amel            | 8.9                   |                             | moyenne à bonne participation |
| Ould abdelah abdelatif | 12.57                 |                             | trés bonne participation      |
| selab sabrina          | 15.86                 |                             | trés bonne participation      |
| boulenouar saliha      | 9.19                  |                             | moyenne à bonne participation |
| belmeki amina          | 9.47                  |                             | moyenne à bonne participation |
| bourahla amine         | 7.96                  |                             | moyenne à bonne participation |
| djebour sofiane        | 9.62                  |                             | moyenne à bonne participation |
| Hamou sabah            | 14.52                 |                             | trés bonne participation      |
| <b>TEHAMI Mohamed</b>  | $\overline{0}$        |                             | faible participation          |

**Figure 5 : rendu du suivi global**

<span id="page-40-0"></span>Il est également possible pour l'enseignant de cliquer sur le nom d'un étudiant pour obtenir son rapport détaillé (figure 6). Pour ce faire, nous avons du créer une nouvelle page **etud.php**. Il est possible de récupérer les informations d'un étudiant en particulier en transmettant son id via le lien menant à la page **etud.php**.

L'affichage détaillé d'un étudiant est un peu différent à celle du groupe. On retrouve la liste des évènements, suivi des poids associés, nombre total de chaque évènement, la médiane du groupe, le taux de participation et l'indicateur de couleur. Comme nous l'avons dis déjà, le rapport est affiché dans notre tableau de bord après une série de requête et de calcul.

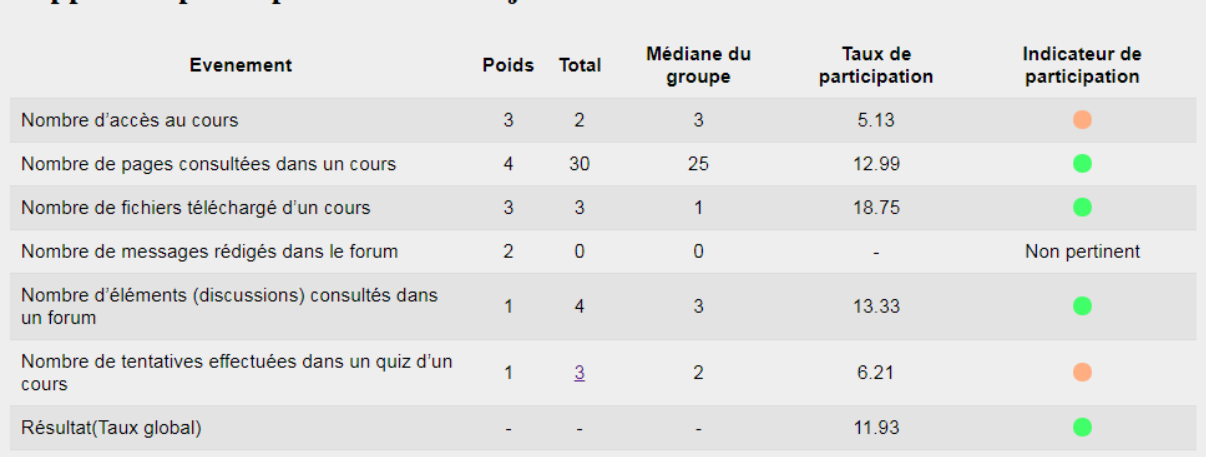

# Rapport de participation de : mezaria fouzia

#### **Figure 6 : Rendu du rapport détaillé d'un étudiant**

<span id="page-40-1"></span>Dans le Rapport détaillé d'un étudiant (figure 6) et plus précisément dans le dernier évènement, le nombre total est un lien vers une autre page **quiz.php**, afin de détaillé les quiz faite par cet étudiant (figure 7)

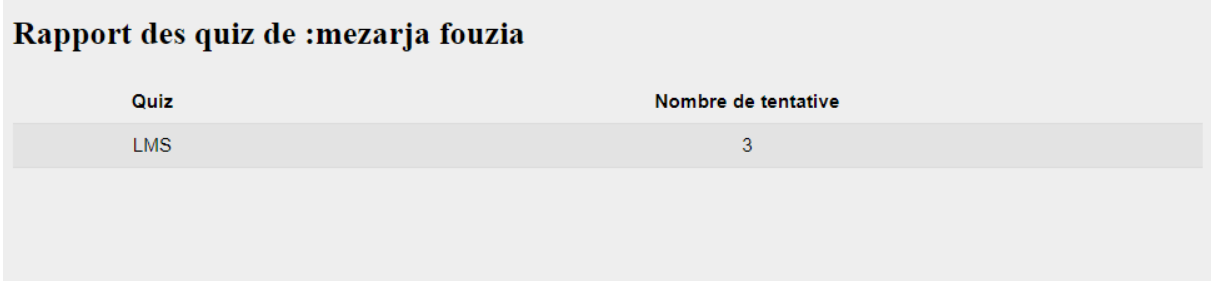

**Figure 7 : Rendu des quiz effectués par un étudiant**

<span id="page-41-0"></span>Au final, nous avons ajouté une dernière option pour notre onglet, qui consiste à un graphique. Ce dernier a été ajouté au-dessous du tableau présentant les données des étudiants pour donner à l'enseignant des statistiques sur les indicateurs de son cours (figure 8). Ceci est un graphique en camembert présentant le pourcentage de couleurs de chaque indicateur.

Ce graphique est généré à l'aide de la bibliothèque **pChart**. Pour pouvoir générer des graphiques cohérents par rapport à nos données, nous avons dû créer un fichier **graphe.php** qui fait appel à des classes php qui se situe dans pChart**.** 

Pour l'afficher, il suffi de fournir à **graphe.php** un vecteur qui contient les pourcentages de chaque couleur pour qu'il crée un graphe sous forme d'image, qui sera appelé par la suite dans l'emplacement où l'on souhaite affiché.

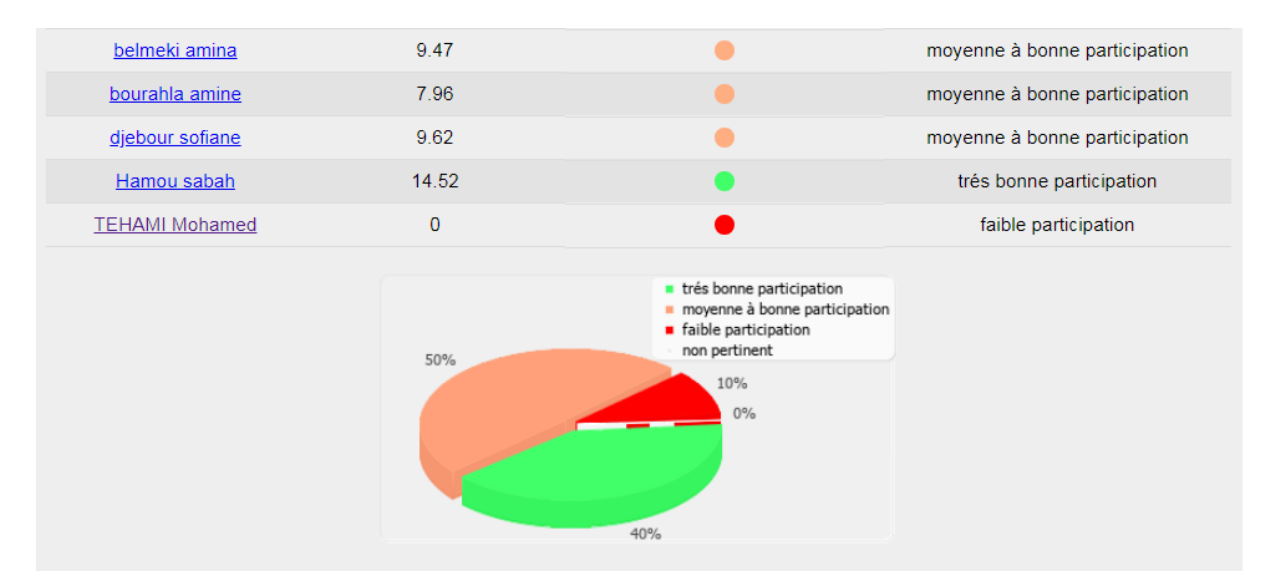

**Figure 8 : Rendu du graphique du suivi global**

### <span id="page-41-2"></span><span id="page-41-1"></span>**3.4.2.Suivi par évènement (trace)**

La deuxième partie consiste à réaliser un suivi par trace, ceci est similaire à la première partie sauf que le mode d'affichage est différent (figure 9). L'enseignant à la possibilité de suivre les étudiant par trace, et cela grâce à liste déroulante qui filtre le contenu de la page par groupe (si existe) et par évènement.

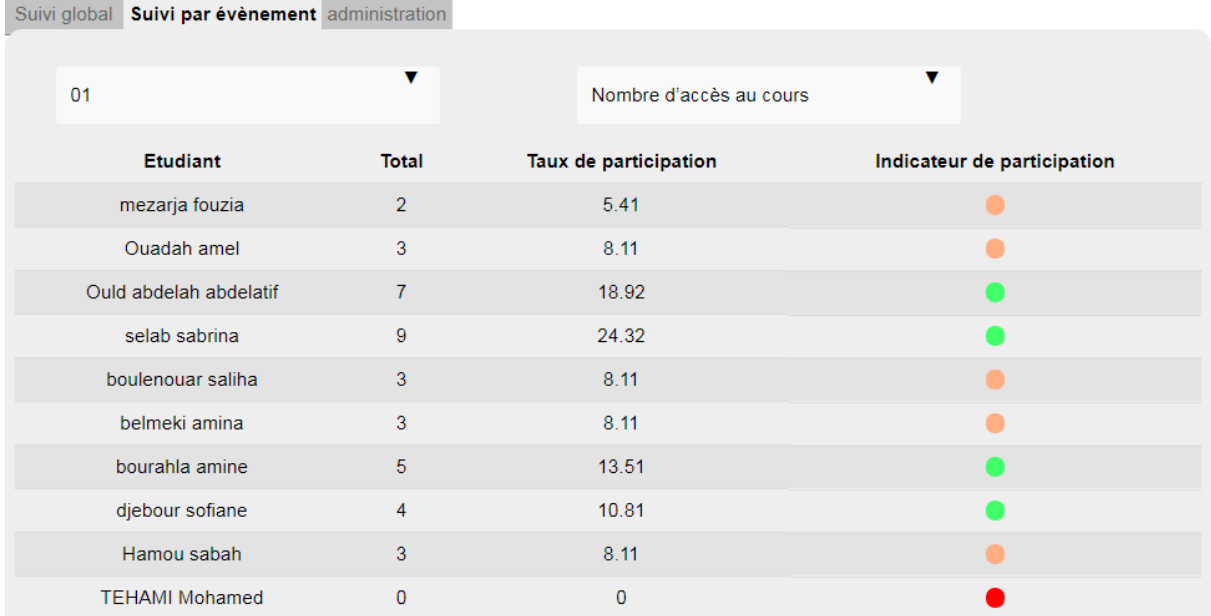

#### **Figure 9 : Rendu de suivi par évènement**

#### <span id="page-42-2"></span><span id="page-42-0"></span>**3.4.3.Administration**

L'onglet administration a été crée pour donner la possibilité à l'enseignant de modifier les seuils des indicateurs et les poids des traces (figure 10). L'onglet affiche deux tableaux, le premier révèle le seuil maximum et le seuil minimum ainsi que le lien de modification. Tandis que le second affiche les six évènements avec les poids associés et un lien de modification.

Suivi global Suivi par évènement administration Seuils de l'indicateur de couleur seuil max seuil min  $10$  $\overline{5}$ Poids des évènements Evènements Poids Nombre d'accès au cours Trace importante Nombre de pages consultées dans un cours Trace trés importante Nombre de fichiers téléchargé d'un cours Trace importante P Nombre de messages rédigés dans le forum Trace à moyenne importance Nombre d'éléments (discussions) consultés dans un forum Trace à faible importance Nombre de tentatives effectuées dans un quiz d'un cours Trace à faible importance

#### **Figure 10 : Rendu de l'onglet administration**

<span id="page-42-1"></span>Le lien de modification des seuils nous oriente vers cette page avec ce simple formulaire (figure 11). Nous avons fixé les deux seuils à 30 et 10 respectivement, mais l'enseignant peut modifier les deux seuils selon ses besoins. En effet, la saisie des deux seuils est contrôlée par des fonctions JavaScript (seuil max doit être strictement supérieur à seuil min).

En outre, dans le but de réaliser cette histoire de seuils, il nous fallait un endroit où stocker les seuils choisis par les enseignants. Nous avons donc ajouté une nouvelle table à la base de données de Moodle « report\_suivi\_seuil ». Cette table est consacrée au stockage des seuils pour les différents cours. Pour la créer, nous avons utilisé XMLBD editor comme présenté précédemment. Cette table contient donc l'id du cours courant ainsi que les 2 seuils enregistrés par les enseignants.

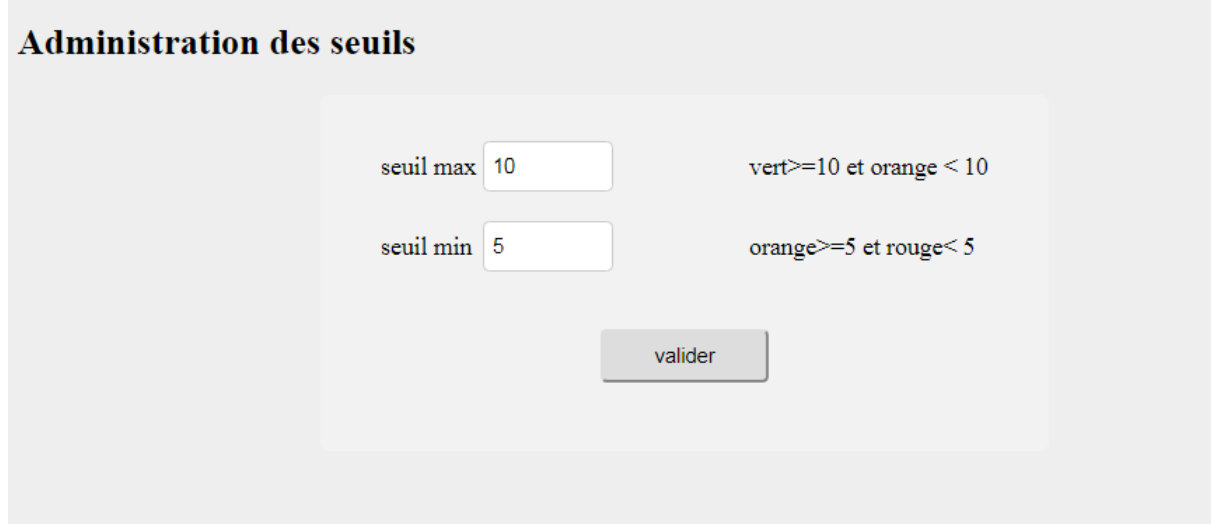

**Figure 11 : Rendu du formulaire de modification des seuils**

<span id="page-43-0"></span>Par ailleurs, Le lien de modification des poids nous oriente vers un formulaire qui contient une série de liste déroulante (figure 12). Cette dernière est créée pour donner aux enseignants la possibilité de modifier le poids de chaque trace. L'intérêt de ces poids est que certaines traces seront plus primordiales que d'autres. En donnant des poids plus importants à certaines traces, l'enseignant va pouvoir adapter les taux renvoyés à ses besoins.

Le système proposé est assez simple. Le formulaire permet aux enseignants de choisir l'expression qui correspond à un poids (voir tableau 6 chapitre II), qui sera le coefficient par lequel sera multiplié le taux de chaque trace afin de calculer la moyenne pondérée de ces dernier.

De plus, et afin de mettre en place ce système de coefficient, il nous fallait un endroit où stocker les données choisie par les enseignants. Nous avons donc ajouté une nouvelle table à la base de données de Moodle « report suivi poids cours ». Cette table est uniquement dédiée au stockage des coefficients pour les différents cours. Pour la créer, nous avons utilisé XMLBD editor comme présenté précédemment. Cette table contient donc l'id du cours courant ainsi que les 6 coefficients enregistrés par les enseignants.

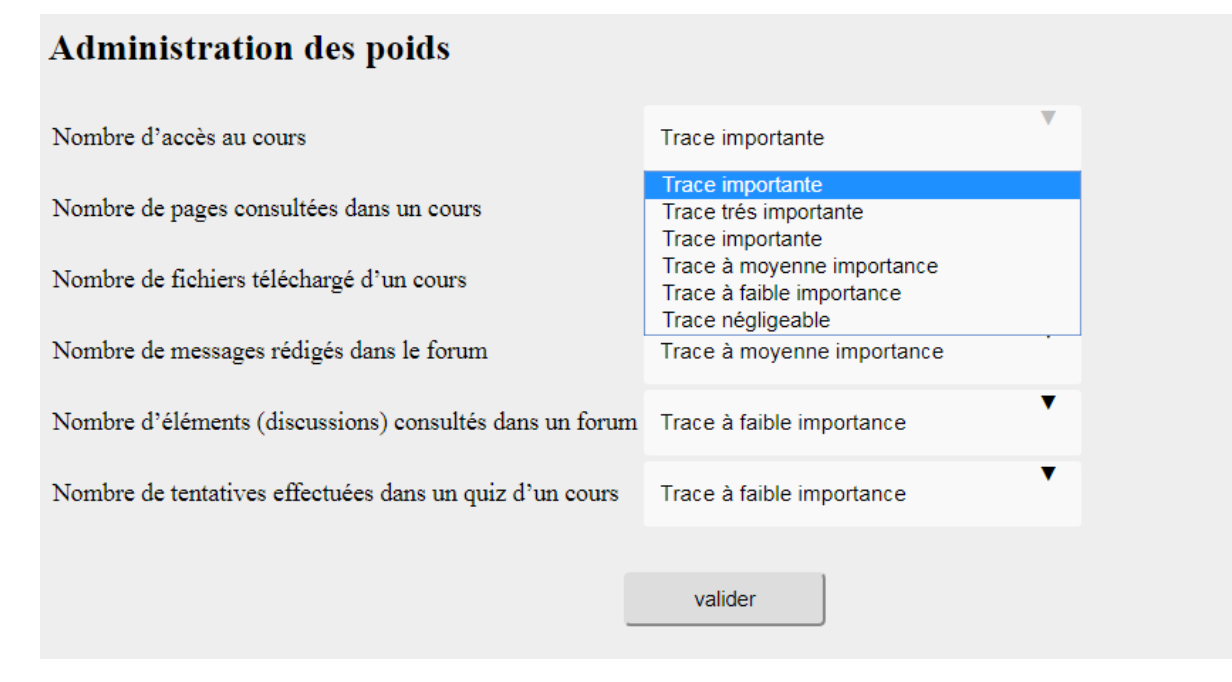

**Figure 12 : Rendu du formulaire de modification des poids**

# <span id="page-44-1"></span><span id="page-44-0"></span>**4. Migration Moodle et plugin**

# <span id="page-44-2"></span>**4.1. Migration de Moodle**

On se trouve parfois dans le besoin de déplacer la plate-forme d'un serveur à un autre. Cela repose sur le déplacement des trois éléments de Moodle (le code de Moodle, le contenu de la base de données, et le dossier moodledata) Sans l'un de ces 3 éléments, la plateforme ne sera pas complète. Il faudra adapter certaines valeurs dans le fichier config.php situant dans la racine de moodle pour indiquer tout ce qui a changé entre le serveur 1 et le serveur 2 (adresse Internet, dossiers moodledata,...) (25).

```
\overline{7}$CFG->dbtype = 'mysgli';\mathbf{8}SCFG->dblibrary = 'native';\overline{9}$CFG->dbhost
                     = 'localhost';10$CFG->dbname
                       = 'model';11$CFG->dbuser
                       = 'root';12$CFG->dbpass
                       = 'root2017';13$CFG->prefix
                       = 'mdl';
14SCFG->dboptions = array (
        'dbpersist' => 0,15
        'dbport' => '',
16
        'dbsocket' => '',
17\,18
      ) :
19
20
      $CFG->wwwroot = 'http://localhost/moodle';
21$CFG->dataroot = 'D:\\AppServ\\moodledata';
22SCFG->admin = 'admin';
```
# <span id="page-45-0"></span>**4.2. Migration du plugin**

La migration d'un plugin consiste à copier le plugin d'une plate-forme dans une autre plateforme compatible. Pour ce faire, on doit copier le dossier du plugin (code source) de la plateforme source et le mettre dans plate-forme cible puis l'installer normalement comme nous l'avons expliqué précédemment. Puis exporter les données des tables qui lui correspondent et l'importer dans la structure crée au moment de l'installation.

# <span id="page-45-1"></span>**5. Conclusion**

Ce chapitre nous a permis de découvrir la structure générale de base d'un plugin Moodle, de réussir à créer et d'installer notre extension avec succès, ainsi de présenter la structure détaillée de notre plugin créer en expliquant chaque page de notre code source.

Par la suite, nous avons décri le fonctionnement de notre tableau de bord, ses différents fonctionnalités offertes. Enfin nous avons abordé la technique de migration de Moodle proposées par Moodle.org.

Finalement, nous allons consacrer le chapitre suivant pour les tests effectués durant notre phase d'expérimentation et discussion des résultats.

# <span id="page-46-1"></span><span id="page-46-0"></span>**1. Introduction**

Après l'accomplissement de notre implémentation, l'extension souhaitée est fonctionnelle au sein de Moodle. De plus, il est cependant indispensable de réaliser une série de tests afin de valider le fonctionnement de l'extension.

Ce chapitre va présenter les différents tests réalisés, un test d'usage réalisé avec l'encadrant durant une séance de test et un test fonctionnel.

# <span id="page-46-2"></span>**2. Tests réalisés**

L'objectif des tests est de trouver des anomalies qui n'ont pas été détectées durant le développement, ainsi de vérifier la conformité du plugin avec ses besoins spécifiés. Pour cela, nous avons établi deux types de test : un test fonctionnel et un test d'usage. Avant d'effectuer ces tests, il nous a fallu créer un cours **« Rédaction scientifique »** avec un enseignant et 10 étudiants, un quiz sous le nom d'LMS et un forum de discussion.

*NB : les tests unitaires ont été réalisés durant le développement, c'est la validation de l'exécution de chaque partie du code source.*

# <span id="page-46-3"></span>**2.1. Test d'usage**

Ce test est réalisé par mon encadrant durant une séance de test. C'est un test d'usage il a concerné trois acteur : l'apprenant, l'enseignant et le développeur.

- Apprenant : Les tests concernant l'apprenant ont visé au premier lieu les fonctionnalités natives, tels que la consultation/modification de son profil, la consultation des ressources auxquelles il a accès et le dépôt des ressources liées à une activité créée par l'enseignant. Et en deuxième lieu les fonctionnalités du tableau de bord de suivi, mais ce point n'a pas était abordé. Par ailleurs nous pourrons ajoutée plupart l'affichage des indicateurs sur ses propres activités.
- Enseignant : De même, les tests relatifs à l'enseignant ont ciblé en premier les fonctionnalités natives, tels que la création/modification/suppression d'une ressource (support de cours, **groupe d'étudiant**, QCM, etc.), la consultation (historique des activités des étudiants/cours, statistiques, etc.) et la création/modification/suppression d'un compte étudiants/enseignants s'il a les droits. En second, les fonctionnalités du tableau de bord de suivi, tels que l'affichage du tableau de bord, l'ajout d'un étudiant dans le groupe, puis affichage du tableau de bord, connexion d'une étudiante (deux fois), puis affichage du tableau de bord, et la suppression d'un étudiant du groupe.

Par ailleurs, nous avons détecté quelques problèmes durant ce test, comme le calcule du taux global de chaque étudiant. Avant les poids étaient incluse dans le calcule des taux de chaque trace et le taux global étaient la moyenne arithmétique des taux de chaque trace. Depuis ce point, nous avons observé qu'en changeant les poids de chaque trace, le taux global reste fixe, donc nous avons par la suite réglé ce problèmes et inclure les poids dans la moyenne pondérée des taux de chaque trace (voir formule dans le chapitre II). Un deuxième problème a été découvert, est que le contrôle des valeurs des seuils n'a pas été bien vérifié, donc nous avons ajouté une fonction JavaScript qui contrôle bien les valeurs des seuils saisi et que la condition (seuil max > seuil min) soit vérifiée. Et finalement la reformulation des textes des infobulle pour que l'interface soit explicite.

• Développeur : Les tests concernant les développeurs, sont sous forme d'une série de conseille. Tels que la présentation générale de l'architecture du code en vue de son extensibilité, la migration de la plate-forme Moodle (transfère d'un serveur à un autre) et le plugin créée (transfère d'une plate-forme à une autre) (voir chapitre III).

### <span id="page-47-1"></span>**2.2. Test fonctionnel**

Ce test consiste à vérifier qu'il n'y a pas d'anomalies dans les fonctionnalités (calcul, affichage, modification,..) réalisées par le plugin. Pour ce faire nous avons choisi de faire la procédure inverse, cette dernière consiste à fixer des données manuellement dans un fichier Excel, où chaque étudiant effectue un certain nombre d'action. Ensuite nous avons appliqué les formules (voir chapitre II) vu dans le deuxième chapitre sur ces données afin de calculer le taux de participation de chaque étudiant pour chaque trace, pour obtenir au final six tableaux où chaque ligne d'un tableau correspond au taux de participation de chaque étudiant d'une trace x (figure 13).

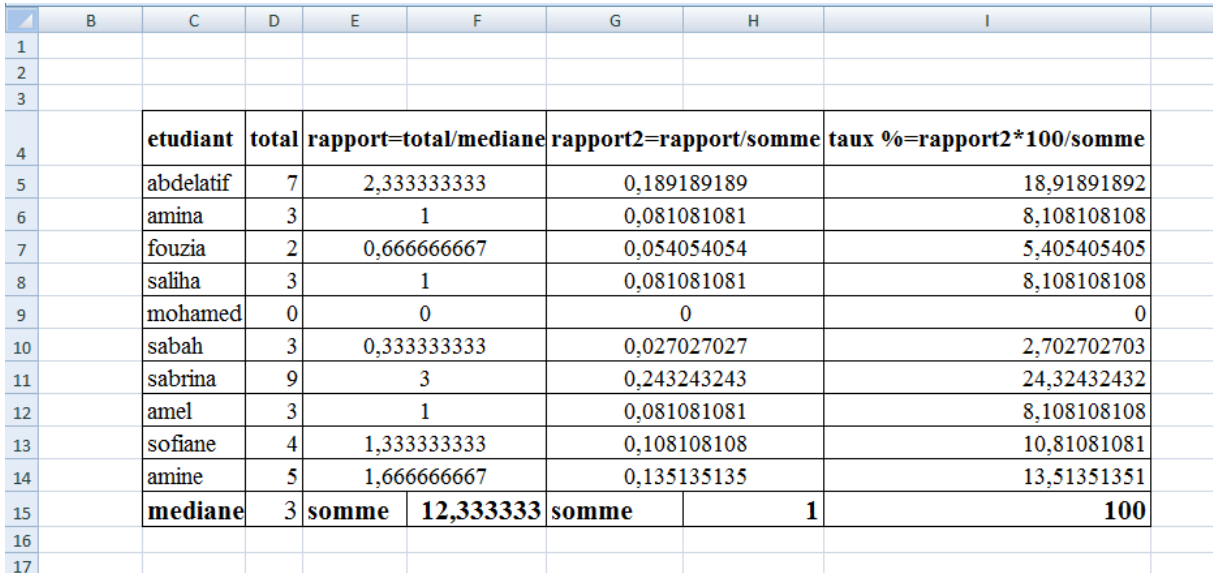

#### **Figure 13 : tableau Excel des données choisies pour la trace 1**

<span id="page-47-0"></span>La figure dessus correspond aux données choisies est calculés pour la première trace « nombre d'accès à un cours ». Cela est fait pour le reste des traces.

Après cette opération, nous avons passé à notre plugin, se connecté avec les comptes des 10 étudiants crées, et appliqué pour chaque étudiant les données choisie dans le tableau de la

figure 13 dessus. Par exemple, l'étudiant **Abdelatif** a accédé 7 fois dans le cours **« rédaction scientifique »,** et on a obtenu un taux de 18.92 %. Et cela doit être vérifié dans le plugin avec tous les étudiants des différentes traces, et on doit trouver les mêmes valeurs.

Après les vérifications, on a trouvé une similitude entre les taux calculés par Excel et les taux calculés par notre plugin (voir la figure 9 dans chapitre III).

# <span id="page-48-0"></span>**3. Conclusion**

Ce chapitre comporte les différents tests effectués pour valider notre plugin et assurer son bon fonctionnement. Le premier test nous a été très utile et efficace, il nous a permis de corriger quelques anomalies, et améliorer l'aspect affichage. Tandis que le second nous a permis de valider notre extension après les modifications faite après le premier test.

<span id="page-49-0"></span>Ce projet a été très enrichissant, car il nous permis de découvrir des nouvelles disciplines qui comprennent le concept d'un LMS, l'étude des différents types de plates-formes, la notion de trace et son intérêt pédagogique. De plus, Le développement d'une extension dans Moodle est un travail instructif et enrichissant. Nous pouvons affirmer que les objectifs fixés au début de ce mémoire ont été accompli (choix de la plate-forme, idée d'extension utile, développement d'un plugin fonctionnel, validation de ce dernier). Le plugin est fonctionnel et dispose des outils nécessaires pour effectuer du suivi d'étudiant dans un cours. Il reste encore du chemin à parcourir pour obtenir un outil complet et interactif mais le résultat accompli est encourageant.

Par ailleurs, notre principal objectif fixé initialement dans l'introduction est de choisir une plate-forme qui répond aux critères définis par la faculté, afin de mettre en place une plateforme LMS qui permet de collecter les traces d'interaction dans le but d'analyser les activités des utilisateurs. En effet, la première partie de l'objectif consiste à étudier un certain nombre de plate-forme LMS, pour aboutir à celle qui convient au mieux à notre faculté. La seconde partie repose sur le choix de l'un des objectifs de traitement de trace étudiés. Le suivi de l'étudiant apparu rapidement comme un objectifs d'une part extrêmement intéressant à développer et d'autre part manquant dans les outils fournis par Moodle. Il semble dommage que ce dernier récolte tellement d'informations sur les utilisateurs mais que ces dernières ne soient pas exploitées faiblement. Notre travail est inspiré des travaux déjà existants, malgré qu'il contient moins de fonctionnalités mais est sur la bonne voie pour devenir un outil complet.

Au départ, notre connaissance de la plateforme était un peu limitée, vu que l'aspect open source du système ainsi que l'énorme communauté qui l'entoure nous a permis de nous diriger dans la bonne voie. Les nouveaux développeurs qui souhaitent commencer à créer un plugin peuvent voir la documentation fournie par le site, malgré que cette dernière nous à pas trop aidé, ce qui nous a obligé de requérir à d'autre astuce déjà vu dans le chapitre III.

Enfin, nous avons constaté qu'il reste encore de nombreuses améliorations à apporter à l'extension pour que cette dernière puisse être plus performante et efficace. Alor nous espérons que ce travail ne s'arrêtera pas là, il y a tellement d'aspects qui peuvent être ajouté tel que la réflexion sur les indicateurs pour fournir un suivi plus pertinent des étudiants et entendre l'extension au niveau de l'étudiant pour qu'il puisse consulter son rapport.

<span id="page-50-0"></span>1. *Learning Management System (LMS) and Learning Content Management System (LCMS).*  **Arisa, Baharuddin.** ISQEA : s.n., 2013.

2. *EasyLms.* [Online] [Cited: Janvier 21, 2018.] https://www.easy-lms.com/fr/aide/base-deconnaissances-lms/types-de-lms/item10187.

3. **Ghirardini, Beatrice.** *Méthodologies pour le développement de cours e-learning.*  Allemagne : s.n.

4. **Dufresne, Marie.** LMS Open Source vs LMS Cloud : Quelle est la Meilleure Option ? *skill builder lms.* [Online] [Cited: Janvier 8, 2018.] https://www.skillbuilderlms.com/fr/lms-opensource-vs-lms-cloud-meilleure-option/.

5. À propos de Moodle. *Moodle.* [Online] [Cited: 12 24, 2017.] https://docs.moodle.org/2x/fr/%C3%80\_propos\_de\_Moodle#Facile\_.C3.A0\_utiliser.

6. Installation de Moodle. *Moodle.* [Online] [Cited: 12 27, 2017.] https://docs.moodle.org/3x/fr/Installation\_de\_Moodle.

7. **Agren, Quentin.** *Accès aux données.* 2014.

8. FORMATION EN LIGNE : PLATEFORMES D'E-LEARNING. *LINAGORA BLOG.*  [Online] [Cited: 12 26, 2017.] https://blog.linagora.com/formation-en-ligne-plateformeselearning/.

9. **Bunte, Melissa Pardo.** Edmodo vs Moodle: Compare Features, Costs and Services. *Better buys.* [Online] Janvier 25, 2017. [Cited: Janvier 30, 2018.] https://www.betterbuys.com/lms/edmodo-vs-moodle/.

10. **Aberdour, Mark.** *Open Source Learning Management Systems.* 2007.

11. Fonctionnalités Moodle. *Moodle.* [Online] Moodle. [Cited: 03 12, 2018.] https://docs.moodle.org/19/fr/Fonctionnalit%C3%A9s.

12. Définir les rôles. *Moodle.* [Online] Moodle. [Cited: mars 12, 2018.] https://docs.moodle.org/19/fr/D%C3%A9finir\_les\_r%C3%B4les.

13. **Hallada, Tyler.** edx/devstack. *github.* [Online] [Cited: mars 13, 2018.] https://github.com/edx/devstack.

14. Staffing. *edX.* [Online] [Cited: Mars 15, 2018.] https://edx.readthedocs.io/projects/openedx-building-and-running-a-course/en/named-releasebirch/running\_course/course\_staffing.html.

15. *Un Système à Base de Traces pour la modélisation et l'élaboration d'indicateurs d'activités éducatives individuelles et collectives. Mise à l'épreuve sur Moodle.* **Tarek, Djouad, et al.** Lyon : s.n.

16. *Analyse des traces dans Moodle.* **Sass, Manel Ben and Laroussi, Mona.** Tunis : s.n., 2009.

17. **Tounsi, Marouene and Daouas, Thouraya.** Guide d'Apprentissage pour l'Apprenant Autorégulé. 2007.

18. **Lefevre, Marie.** Les traces et données d'apprentissage : comment et pourquoi les exploiter ? Lyon : Université Lyon 1, Novembre 2017.

19. *Standards et suivi des apprenants.* **Gebers, Erik and Arnaud, Michel.** Paris : Lavoisier, 2004.

20. *A Model-Based Approach to Predicting Graduate-Level Performance.* **Zimmermann, J., Brodersen K. H., Heinimann, H. R. et Buhmann, J. M.** 2015.

21. *Learning dashboards.* **Charleer, S., Klerkx, J. et Duval, E.** 2014.

22. *Discourse-centric learning analytics.* **De Liddo, A., Buckingham Shum, S., Quinto, I., Bachler, M. et Cannavacciuolo.** New-York : s.n., 2011.

23. **BONESIRE, William.** Suivi de l'étudiant : analyse et implémentation dans Moodle. *Suivi de l'étudiant.* Louvain : Ecole polytechnique de louvain, 2017.

24. Reports. *Moodle.* [Online] Moodle, mai 25, 2015. [Cited: Mars 2, 2018.] https://docs.moodle.org/dev/Reports.

25. Migration de Moodle. *Moodle.* [Online] août 18, 2016. [Cited: Juin 05, 2018.] https://docs.moodle.org/3x/fr/Migration\_de\_Moodle.